**RUJUKAN :**

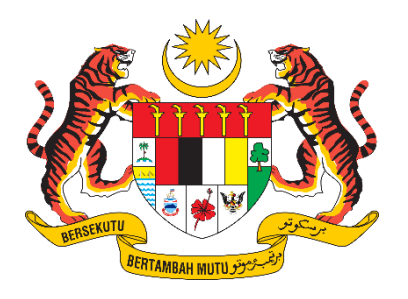

# **DOKUMEN MANUAL PENGGUNA SISTEM**

# **SISTEM PENGURUSAN SERAHAN DATA (SPSD)**

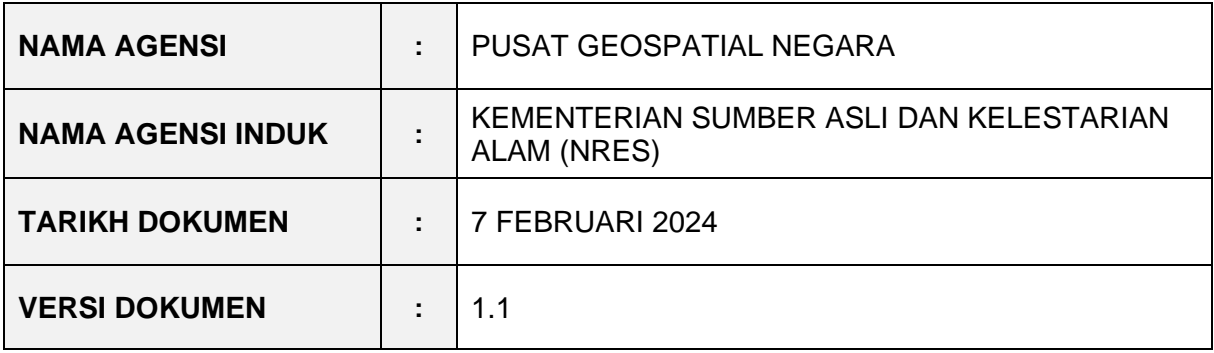

#### <span id="page-1-0"></span>**i. Keterangan Dokumen**

Bahagian ini menyatakan secara ringkas berkenaan dokumen yang disediakan dengan merujuk kepada piawaian antarabangsa yang berkaitan.

## <span id="page-1-1"></span>**ii. Kawalan Dokumen**

Bahagian ini adalah ruangan untuk mencatatkan maklumat pindaan yang telah dilakukan kepada dokumen.

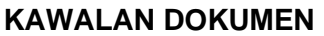

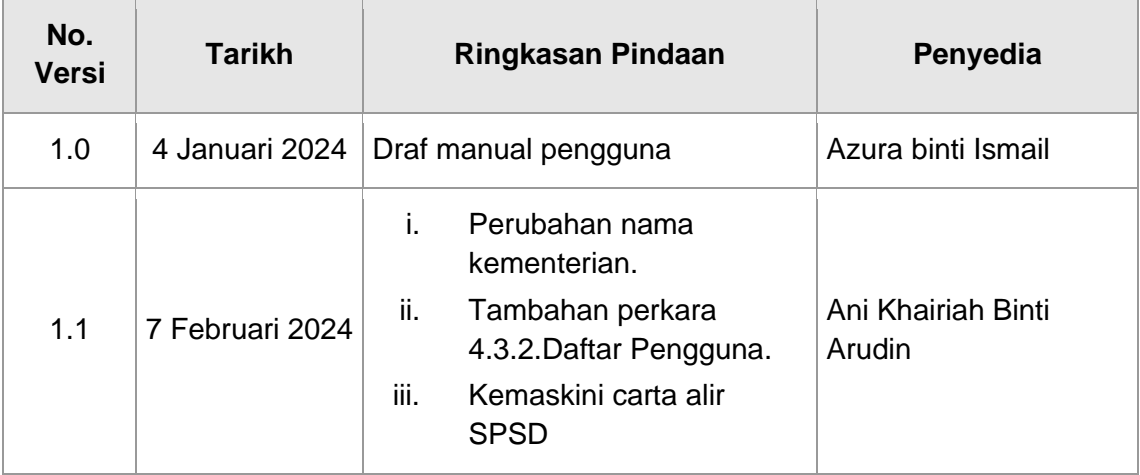

#### <span id="page-2-0"></span>iii. Kandungan

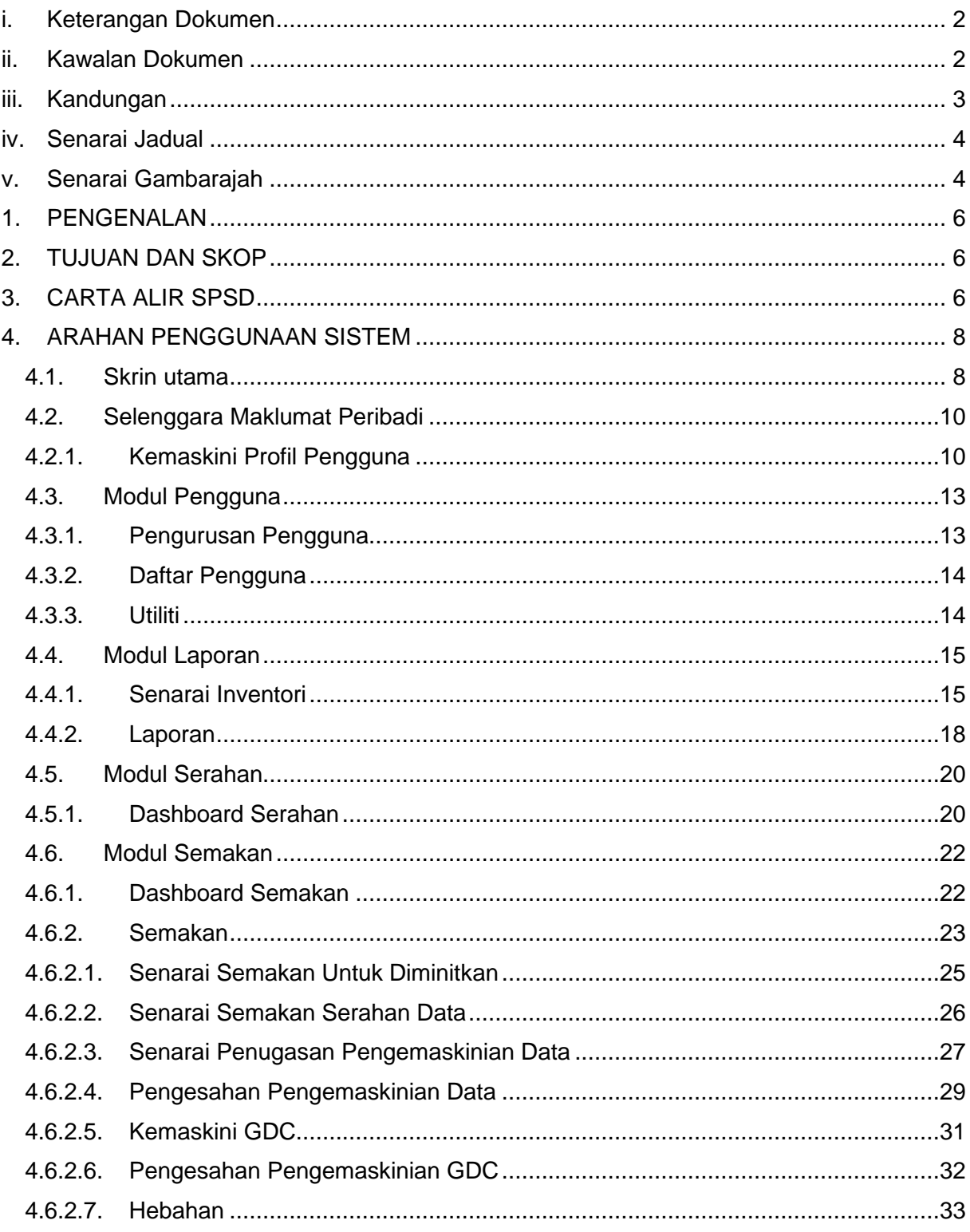

#### <span id="page-3-0"></span>iv. Senarai Jadual

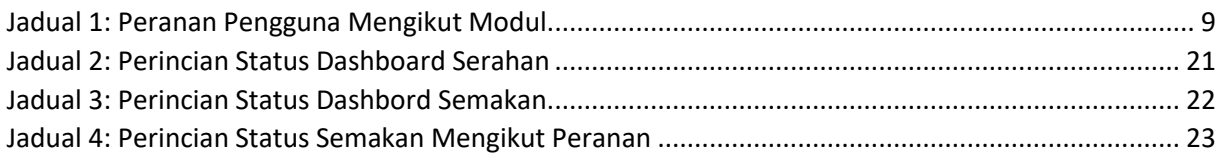

#### <span id="page-3-1"></span>Senarai Gambarajah  $V_{\bullet}$

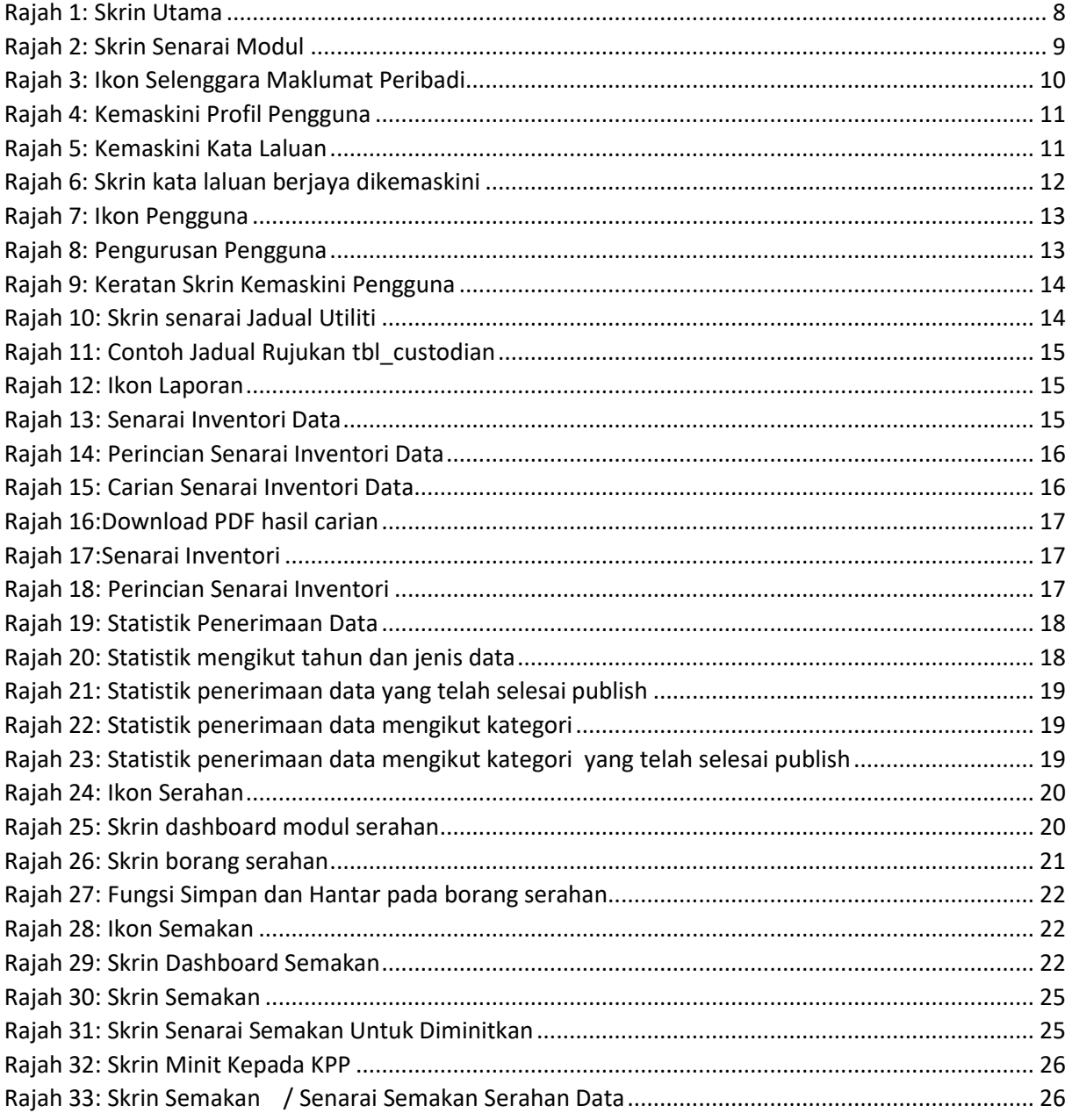

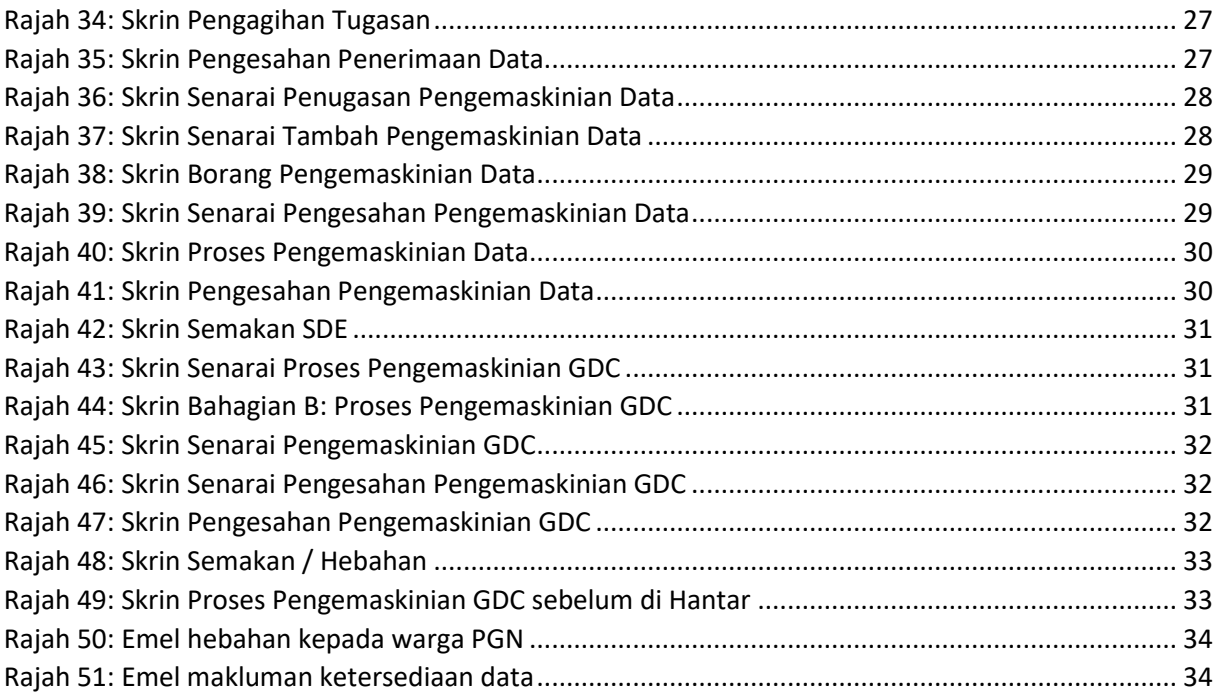

#### <span id="page-5-0"></span>**1. PENGENALAN**

SPSD merupakan sistem yang dibangunkan bagi menggantikan Sistem Inventori Dataset (IDS). Manual pengguna ini mengandungi panduan terperinci berkaitan modulmodul yang terdapat di dalam SPSD.

### <span id="page-5-1"></span>**2. TUJUAN DAN SKOP**

Manual ini dibangunkan sebagai rujukan dan panduan kepada pengguna SPSD supaya dapat memahami dan menggunakan keseluruhan sistem ini dengan lebih mudah.

### <span id="page-5-2"></span>**3. CARTA ALIR SPSD**

Bahagian ini memberikan gambaran keseluruhan mengenai carta alir SPSD. Berikut merupakan carta alir bagi SPSD :

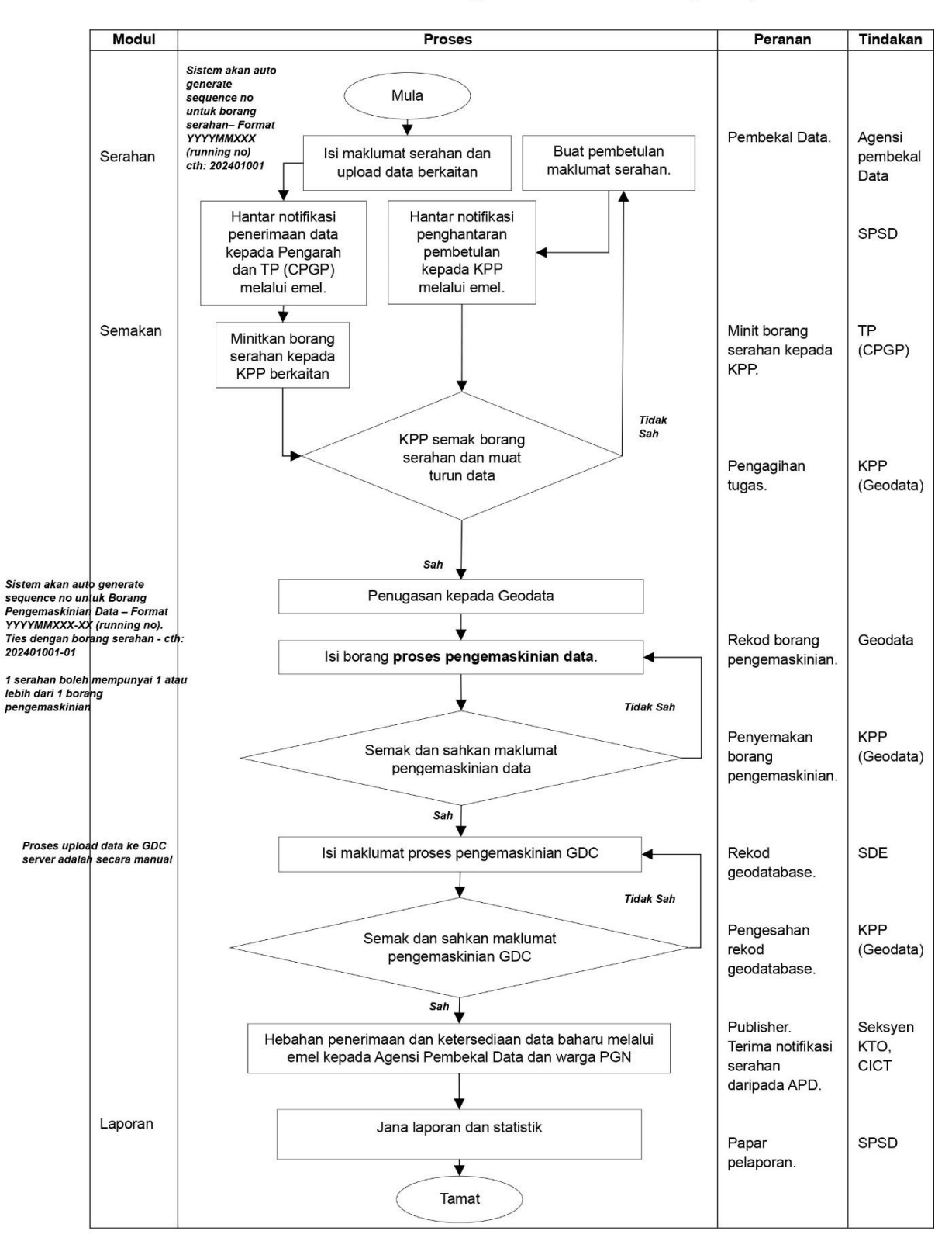

#### Carta Alir Sistem Pengurusan Serahan Data (SPSD)

#### <span id="page-7-0"></span>**4. ARAHAN PENGGUNAAN SISTEM**

Bahagian ini menyediakan arahan terperinci langkah demi langkah bagi kaedah pengoperasian sistem.

#### <span id="page-7-1"></span>**4.1. Skrin utama**

Skrin utama SPSD adalah seperti di Rajah 1. Pengguna perlu log masuk ke dalam sistem menggunakan ID Pengguna dan Kata Laluan yang telah dibekalkan.

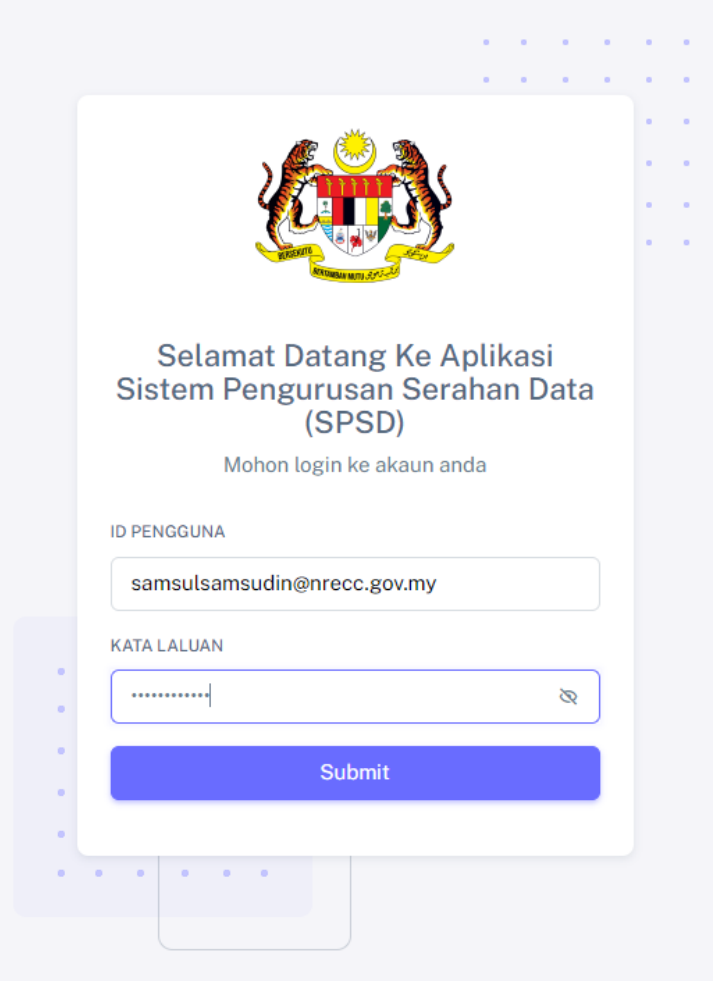

*Rajah 1: Skrin Utama*

<span id="page-7-2"></span>Skrin paparan modul akan dipaparkan sebaik sahaja pengguna log masuk. Modul akan dipaparkan bergantung kepada peranan pengguna. Peranan Admin bertanggungjawab untuk menetapkan peranan pengguna bagi SPSD.

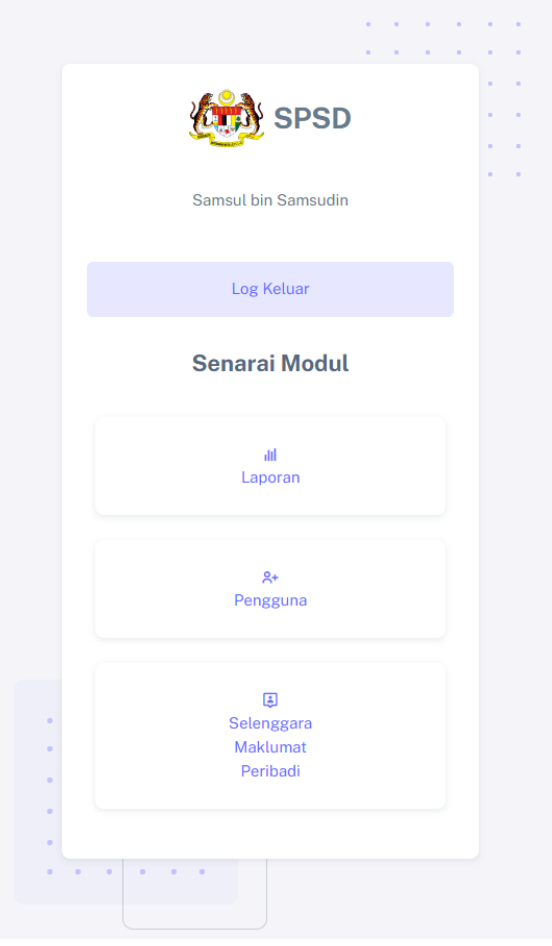

*Rajah 2: Skrin Senarai Modul*

<span id="page-8-1"></span>Jadual 1 merupakan senarai peranan pengguna mengikut modul.

<span id="page-8-0"></span>

| <b>Bil</b>     | <b>Nama Peranan</b>      | <b>Modul</b> | <b>Jawatan</b>     |          |
|----------------|--------------------------|--------------|--------------------|----------|
| 1.             | Admin                    | pengguna     |                    |          |
| 2.             | Pembekal data            | serahan      | <b>APD</b>         |          |
| 3.             | Pengagihan tugas         | semakan      | Ketua              | Penolong |
|                |                          |              | Pengarah           |          |
| 4.             | Rekod borang             | semakan      | Geodata            |          |
|                | pengemaskinian           |              |                    |          |
| 5.             | Penyemakan borang        | semakan      | Ketua              | Penolong |
|                | pengemaskinian           |              | Pengarah           |          |
| 6.             | <b>Rekod Geodatabase</b> | semakan      | <b>SDE Geodata</b> |          |
|                |                          |              |                    |          |
| 7 <sub>1</sub> | Pengesahan rekod         | semakan      | Ketua              | Penolong |
|                | Geodatabase              |              | Pengarah           |          |

*Jadual 1: Peranan Pengguna Mengikut Modul*

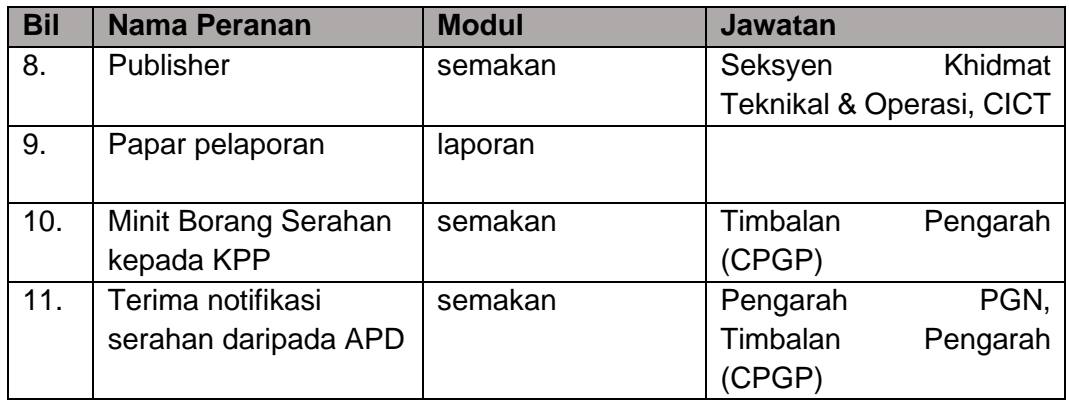

### <span id="page-9-0"></span>**4.2. Selenggara Maklumat Peribadi**

Semua pengguna boleh menyelenggara maklumat peribadi. Melalui modul ini, pengguna boleh mengemaskini profil pengguna dan mengemaskini kata laluan masing-masing. Pengguna perlu klik pada ikon seperti di Rajah 3.

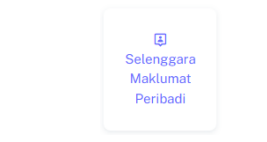

*Rajah 3: Ikon Selenggara Maklumat Peribadi*

#### <span id="page-9-2"></span><span id="page-9-1"></span>**4.2.1. Kemaskini Profil Pengguna**

Paparan seperti di Rajah 4 akan dipaparkan sebaik sahaja ikon pada Rajah 3 di klik.

Klik menu Kemaskini Profil Pengguna → kemaskini maklumat terkini → Klik butang Kemaskini Profil Pengguna untuk mengemaskini profil.

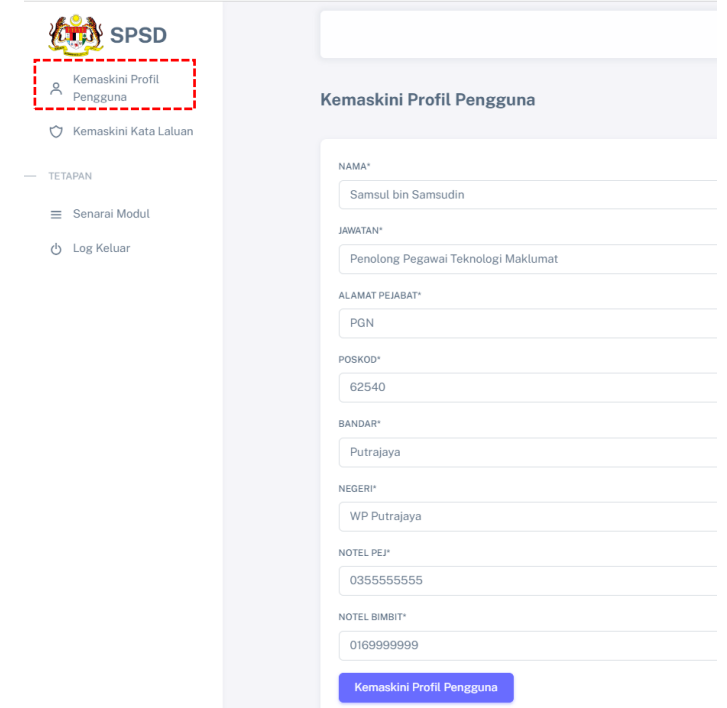

*Rajah 4: Kemaskini Profil Pengguna*

<span id="page-10-0"></span>Klik menu Kemaskini Kata Laluan  $\rightarrow$  kemaskini kata laluan  $\rightarrow$  Klik butang Kemaskini Kata Laluan untuk mengemaskini kata laluan. Paparan adalah seperti di Rajah 5.

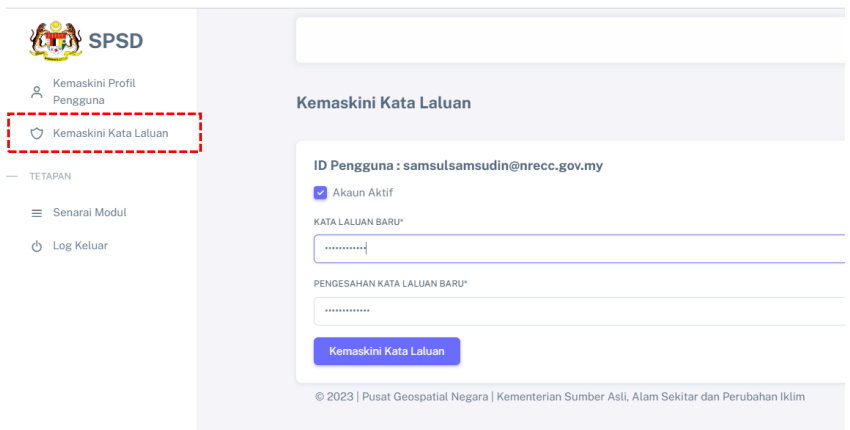

*Rajah 5: Kemaskini Kata Laluan*

<span id="page-10-1"></span>Paparan seperti di Rajah 6 akan dipaparkan sekiranya kata laluan berjaya ditukar. Pengguna perlu log masuk sekali lagi untuk menggunakan SPSD.

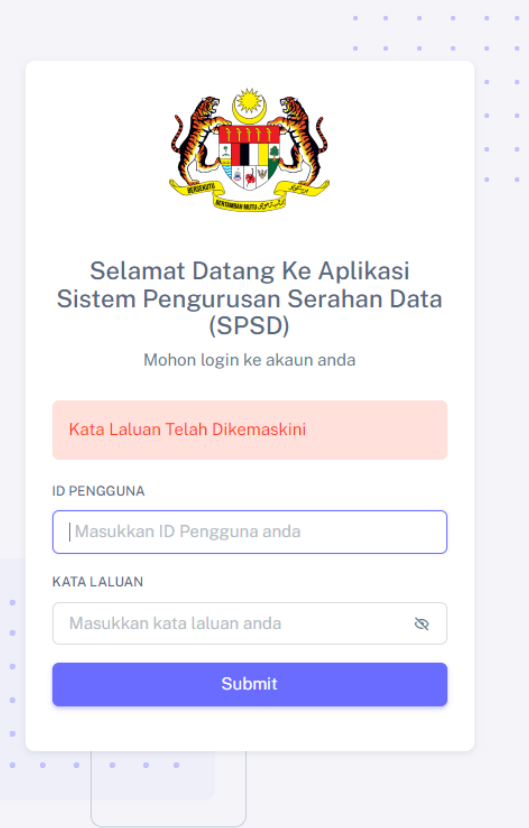

<span id="page-11-0"></span>*Rajah 6: Skrin kata laluan berjaya dikemaskini*

#### <span id="page-12-0"></span>**4.3. Modul Pengguna**

Modul pengguna terdiri daripada fungsi Pengurusan Pengguna, Daftar Pengguna dan Utiliti. Admin perlu klik pada ikon seperti di Rajah 7 untuk masuk ke modul pengguna.

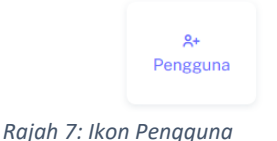

<span id="page-12-2"></span>Perincian bagi setiap fungsi adalah seperti di bawah:

### <span id="page-12-1"></span>**4.3.1. Pengurusan Pengguna**

Paparan seperti di Rajah 8 akan dipaparkan sebaik sahaja ikon di Rajah 7 di klik.

Klik menu Utama → Buat carian berdasarkan nama atau agensi sekiranya perlu → Klik ikon **Kemaskini Pengguna** pada id pengguna berkaitan → Kemaskini maklumat pengguna → Klik butang kemaskini pengguna. Admin boleh mengemaskini peranan pengguna seperti paparan di Rajah 9 melalui menu ini.

Klik ikon **Reset Kata Laluan** untuk mengemaskini kata laluan pengguna.

|                |                                         |                               |                                                                             |               |                                                                                                    |                       | Samsul bin Samsudin |
|----------------|-----------------------------------------|-------------------------------|-----------------------------------------------------------------------------|---------------|----------------------------------------------------------------------------------------------------|-----------------------|---------------------|
|                | Pengurusan Pengguna                     |                               |                                                                             |               |                                                                                                    |                       |                     |
|                | Carian berdasarkan Nama atau Agensi     |                               |                                                                             |               |                                                                                                    |                       |                     |
| $\alpha$       | Masukkan maklumat carian dan klik enter |                               |                                                                             |               |                                                                                                    |                       |                     |
|                |                                         |                               |                                                                             |               |                                                                                                    |                       |                     |
|                | Senarai Pengguna                        |                               |                                                                             |               |                                                                                                    |                       |                     |
| NO.            | <b>ID PENGGUNA</b>                      | NAMA                          | <b>AGENSI</b>                                                               | <b>STATUS</b> | PERANAN                                                                                                    | KEMASKINI<br>PENGGUNA | RESET<br>KATALALUAN |
| $\mathbb{L}$   | testkkm@gmail.com                       | Ali KKM                       | Kementerian<br>Kesihatan Malaysia                                           | <b>AKTIF</b>  | Pembekal data                                                                                                    | 國                     | 國                   |
| $\overline{c}$ | testnrecc@gmail.com                     | Test<br>NRECC                 | Kementerian Sumber<br>Asli, Alam Sekitar dan<br>Perubahan Iklim<br>Malaysia | <b>AKTIF</b>  | Pembekal data, Papar pelaporan                                                                                                    | 啓                     | 啓                   |
| 3              | testkkdw@gmail.com                      | Test<br><b>KKDW</b>           | Kementerian<br>Kemajuan Desa dan<br>Wilayah Malaysia                        | <b>AKTIF</b>  | Pembekal data                                                                                                    | 啓                     | 國                   |
| 4              | suzaini@nrecc.gov.mv                    | Suzaini<br>binti<br>Jabar     | Kementerian Sumber<br>Asli, Alam Sekitar dan<br>Perubahan Iklim<br>Malaysia | <b>AKTIF</b>  | Admin, Pembekal data, Pengagihan tugas,<br>Penyemakan borang pengemaskinian, Rekod<br>Geodatabase, Pengesahan rekod Geodatabase,<br>Publisher, Rekod borang pengemaskinian, Papar<br>pelaporan, Minit Borang Serahan kepada KPP | $\mathbb{Z}$          | 國                   |
| 5              | muhd.yusri@nrecc.gov.my                 | Sr Muhd<br>Yusri bin<br>Jusoh | Kementerian Sumber<br>Asli, Alam Sekitar dan<br>Perubahan Iklim<br>Malaysia | <b>AKTIF</b>  | Pengagihan tugas, Penyemakan borang<br>pengemaskinian, Pengesahan rekod Geodatabase                                                                                                    | 啓                     | 國                   |

<span id="page-12-3"></span>*Rajah 8: Pengurusan Pengguna*

| Admin                            |
|----------------------------------|
| Pembekal data                    |
| Pengagihan tugas                 |
| Penvemakan borang pengemaskinian |
| Rekod Geodatabase                |
| Pengesahan rekod Geodatabase     |
| Publisher                        |
| Rekod borang pengemaskinian      |
| Papar pelaporan                  |

*Rajah 9: Keratan Skrin Kemaskini Pengguna*

#### <span id="page-13-2"></span><span id="page-13-0"></span>**4.3.2. Daftar Pengguna**

Klik menu Daftar Pengguna  $\rightarrow$  Lengkapkan maklumat berkaitan. Pastikan peranan yang berkaitan sahaja diberikan → Klik Daftar Pengguna Baru. Admin perlu memaklumkan pengguna secara manual id dan kata laluan yang telah dicipta.

#### <span id="page-13-1"></span>**4.3.3. Utiliti**

Fungsi utiliti membolehkan Admin menambah atau menghapuskan maklumat daripada jadual rujukan. Jadual rujukan yang dibenarkan untuk diubahsuai adalah seperti di Rajah 10.

|                                                |              |                                                                                              |                                                            | Samsul bin Samsudin  |
|------------------------------------------------|--------------|----------------------------------------------------------------------------------------------|------------------------------------------------------------|----------------------|
| <b>d</b> Utama<br><b>图</b> Daftar Pengguna<br> | Utiliti      |                                                                                              |                                                            |                      |
| 88<br>Utiliti<br>,,,,,,,,,,,,,,,,,             |              | Senarai Jadual Utiliti                                                                       |                                                            |                      |
| $-$ TETAPAN                                    | NO.          | NAMA JADUAL                                                                                  | <b>KETERANGAN JADUAL</b>                                   | <b>LIHAT SENARAI</b> |
| ≡ Senarai Modul                                | 1.           | tbl_custodian                                                                                | Jadual yang menyimpan maklumat custodian                   | 疆                    |
| O Log Keluar                                   | $\mathbf{2}$ | tbl_data_application                                                                         | Jadual yang menyimpan senarai aplikasi untuk kegunaan data | 彊                    |
|                                                | 3.           | tbl_data_category                                                                            | Jadual yang menyimpan senarai kategori data geospatial     | 疆                    |
|                                                | 4.           | tbl_data_geometry                                                                            | Jadual yang menyimpan senarai geometri data geospatial     | <b>Bill</b>          |
|                                                | 5.           | tbl_data_type                                                                                | Jadual yang menyimpan senarai jenis data geospatial        | a.                   |
|                                                | 6.           | tbl_feature                                                                                  | Jadual yang menyimpan feature code dan feature name        | 理                    |
|                                                | 7.           | tbl_format_data                                                                              | Jadual yang menyimpan senarai format data                  | 理                    |
|                                                | 8.           | tbl_polisi_perkongsian                                                                       | Jadual yang menyimpan senarai polisi perkongsian           | 理                    |
|                                                | 9.           | tbl_pematuhan                                                                                | Jadual yang menyimpan senarai pematuhan                    | 攌                    |
|                                                | 10.          | tbl_sistemkoordinat                                                                          | Jadual yang menyimpan maklumat senarai sistem koordinat    | 理                    |
|                                                | 11.          | tbl_subkategori                                                                              | Jadual yang menyimpan maklumat sub kategori                | 理                    |
|                                                |              |                                                                                              |                                                            |                      |
|                                                |              | @ 2023   Pusat Geospatial Negara   Kementerian Sumber Asli, Alam Sekitar dan Perubahan Iklim |                                                            |                      |

*Rajah 10: Skrin senarai Jadual Utiliti*

<span id="page-13-3"></span>Klik ikon Lihat Senarai → Paparan seperti di Rajah 11 akan dipaparkan → Klik butang hapus untuk hapuskan maklumat **atau** masukkan maklumat dan klik butang simpan untuk menyimpan maklumat.

|                          |                                                           | Samsul bin Samsudin |
|--------------------------|-----------------------------------------------------------|---------------------|
|                          | Utiliti / Senarai Jadual Utiliti / tbl_custodian          |                     |
| Senarai Data             |                                                           |                     |
| NO.                      | NAMA CUSTODIAN                                            | <b>HAPUS</b>        |
| $\mathbf{1}$             | Tentera Udara Diraja Malaysia                             | 仓                   |
| $\overline{c}$           | Tanjung Manis Airport                                     | 尙                   |
| 3                        | Suruhanjaya Pilihan Raya Malaysia                         | 仓                   |
| 4                        | Senai Airport Terminal Services Sdn. Bhd.                 | 會                   |
| 5                        | Pejabat Tanah dan Galian                                  | €                   |
|                          | « 1 2 3 4 5 6 7 8 9 10 11 »                               |                     |
|                          |                                                           |                     |
|                          | Utiliti / Senarai Jadual Utiliti / tbl_custodian / Tambah |                     |
| NAMA CUSTODIAN<br>Simpan |                                                           |                     |

*Rajah 11: Contoh Jadual Rujukan tbl\_custodian*

#### <span id="page-14-2"></span><span id="page-14-0"></span>**4.4. Modul Laporan**

Modul laporan membolehkan pengguna melihat senarai inventori dan laporan. Pengguna perlu klik pada ikon laporan seperti di Rajah 12 untuk masuk ke modul laporan.

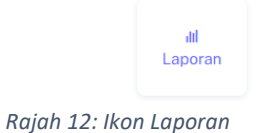

#### <span id="page-14-3"></span><span id="page-14-1"></span>**4.4.1. Senarai Inventori**

Rajah 13 akan dipaparkan sebaik sahaja Rajah 12 di klik.

Rajah 13 menyenaraikan data yang di migrasi dari IDS Versi 1. Klik pada ikon **Papar** untuk melihat perincian data. Contoh perincian adalah seperti di Rajah 14.

<span id="page-14-4"></span>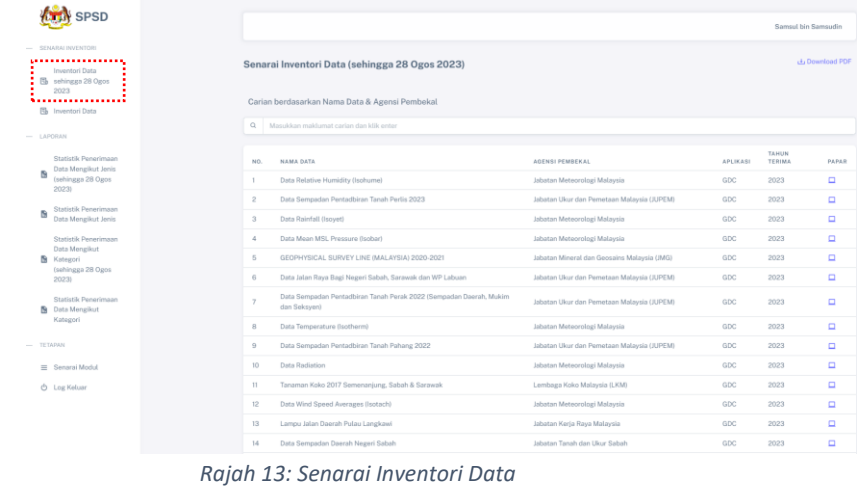

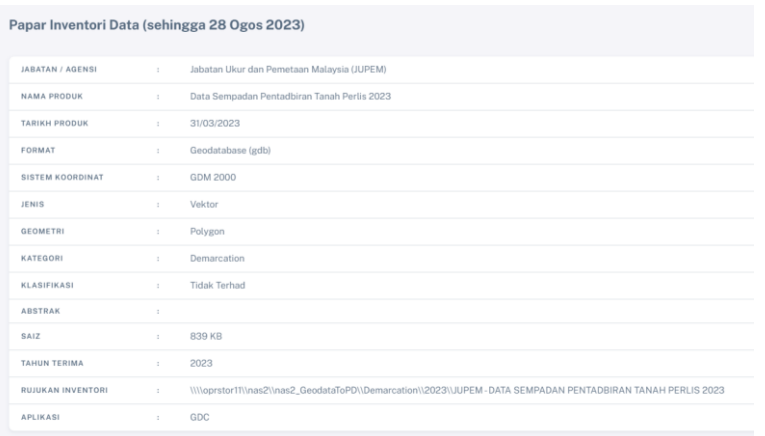

*Rajah 14: Perincian Senarai Inventori Data*

<span id="page-15-0"></span>Rajah 15 menyenaraikan hasil carian data yang telah selesai diproses (carian mengikut Nama Data dan Agensi Pembekal). Klik pada ikon **Download PDF** untuk fungsi download atau mencetak. Contoh adalah seperti di Rajah 16. Pengguna boleh membuat carian berdasarkan "Nama Data" dan "Agensi Pembekal" sahaja.

| Samsul bin Samsudin                                                   |                                                        |                                         |                     |        |  |  |  |  |  |  |  |  |
|-----------------------------------------------------------------------|--------------------------------------------------------|-----------------------------------------|---------------------|--------|--|--|--|--|--|--|--|--|
| 山 Download PDF<br>٠<br>Senarai Inventori Data (sehingga 28 Ogos 2023) |                                                        |                                         |                     |        |  |  |  |  |  |  |  |  |
| Carian berdasarkan Nama Data & Agensi Pembekal                        |                                                        |                                         |                     |        |  |  |  |  |  |  |  |  |
|                                                                       |                                                        |                                         |                     |        |  |  |  |  |  |  |  |  |
| <b>NAMA DATA</b>                                                      | <b>AGENSI PEMBEKAL</b>                                 | <b>APLIKASI</b>                         | <b>TAHUN TERIMA</b> | PAPAR  |  |  |  |  |  |  |  |  |
| Oil Palm Sarawak                                                      | Kementerian Perusahaan Perladangan Dan Komoditi (MPIC) | GDC                                     | 2020                | ▭      |  |  |  |  |  |  |  |  |
| Oil Palm Kedah                                                        | Kementerian Perusahaan Perladangan Dan Komoditi (MPIC) | GDC                                     | 2020                | $\Box$ |  |  |  |  |  |  |  |  |
| Oil Palm Kelantan                                                     | Kementerian Perusahaan Perladangan Dan Komoditi (MPIC) | <b>MvGDI</b>                            | 2020                | ▭      |  |  |  |  |  |  |  |  |
| Oil Palm Melaka                                                       | Kementerian Perusahaan Perladangan Dan Komoditi (MPIC) | <b>MyGDI</b>                            | 2020                | ▭      |  |  |  |  |  |  |  |  |
| Oil Palm Negeri Sembilan                                              | Kementerian Perusahaan Perladangan Dan Komoditi (MPIC) | <b>MyGDI</b>                            | 2020                | ▫      |  |  |  |  |  |  |  |  |
| Oil Palm Pulau Pinang                                                 | Kementerian Perusahaan Perladangan Dan Komoditi (MPIC) | <b>MyGDI</b>                            | 2020                | ▭      |  |  |  |  |  |  |  |  |
| Oil Palm Pahang                                                       | Kementerian Perusahaan Perladangan Dan Komoditi (MPIC) | <b>MyGDI</b>                            | 2020                | о      |  |  |  |  |  |  |  |  |
|                                                                       |                                                        | Masukkan maklumat carian dan klik enter |                     |        |  |  |  |  |  |  |  |  |

<span id="page-15-1"></span>*Rajah 15: Carian Senarai Inventori Data*

| $\equiv$ MPIC         |                                                                                                  | $1/1$   - 100% +   33 6    |                                                                 |                 |                     | $\pm$ a : |
|-----------------------|--------------------------------------------------------------------------------------------------|----------------------------|-----------------------------------------------------------------|-----------------|---------------------|-----------|
| $\Box$<br>$\Box$      | Senarai Inventori Data (sehingga 28 Ogos 2023)<br>Carian berdasarkan Nama Data & Agensi Pembekal |                            |                                                                 |                 |                     |           |
| $-1 - 10 - 1 - 1 - 1$ | No.                                                                                              | Nama Data                  | <b>Agensi Pembekal</b>                                          | <b>Aplikasi</b> | <b>Tahun Terima</b> |           |
| $\mathbf{u}$          | $\mathbf{r}$                                                                                     | Oil Palm Sarawak           | Kementerian<br>Perusahaan<br>Perladangan Dan<br>Komodili (MPIC) | GDC             | 2020                |           |
|                       | $\overline{2}$                                                                                   | Oil Palm Kedah             | Kementerian<br>Perusahaan<br>Perladangan Dan<br>Komodili (MPIC) | GDC             | 2020                |           |
|                       | $\mathbf{a}$                                                                                     | Oil Palm Kelantan          | Kementerian<br>Perusahaan<br>Perladangan Dan<br>Komoditi (MPIC) | MyGDI           | 2020                |           |
|                       | $\sim$                                                                                           | Oil Palm Melaka            | Kementerian<br>Perusahaan<br>Perledangan Dan<br>Komodili (MPIC) | <b>MyGDI</b>    | 2020                |           |
|                       | $\overline{6}$                                                                                   | Oil Palm Negeri<br>Semblan | Kementerian<br>Perusahaan<br>Perladangan Dan<br>Komoditi (MPIC) | <b>MyGDI</b>    | 2020                |           |
|                       | $\ddot{\circ}$                                                                                   | Oil Palm Pulau Pinang      | Kementerian<br>Perusahaan<br>Perladangan Dan<br>Komoditi (MPIC) | MyGDI           | 2020                |           |
|                       | $\mathbf{r}$                                                                                     | Oil Palm Pahang            | Kementerian<br>Perusahaan<br>Perladangan Dan<br>Komodili (MPIC) | <b>MyGDI</b>    | 2020                |           |
|                       |                                                                                                  |                            |                                                                 |                 |                     |           |

*Rajah 16:Download PDF hasil carian*

<span id="page-16-0"></span>Rajah 17 menyenaraikan data yang telah selesai diproses (status publish). Klik pada ikon **Papar** untuk melihat perincian data. Contoh adalah seperti di Rajah 18.

<span id="page-16-1"></span>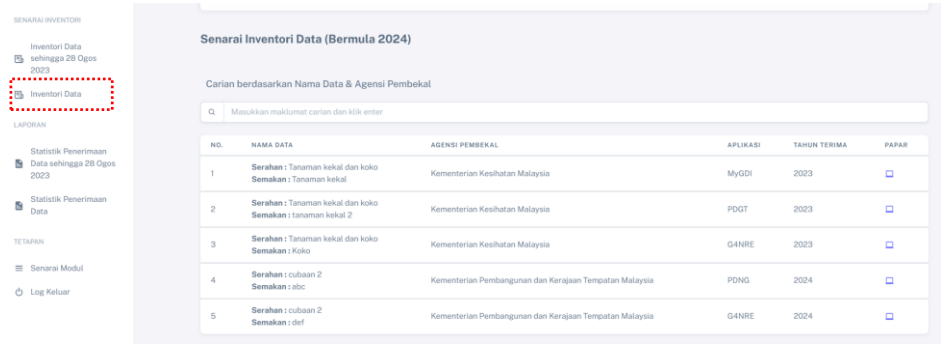

#### *Rajah 17:Senarai Inventori*

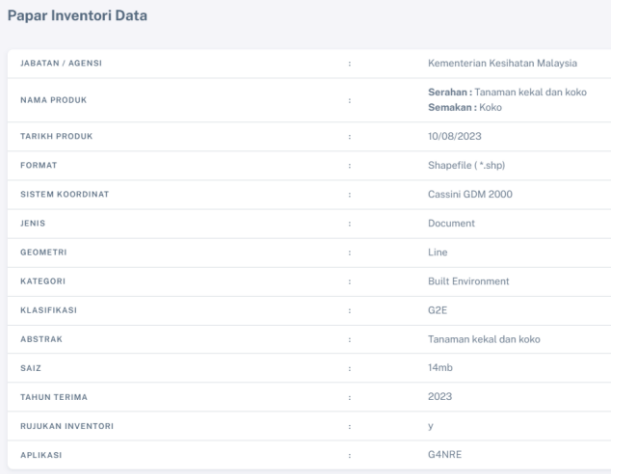

<span id="page-16-2"></span>*Rajah 18: Perincian Senarai Inventori*

# <span id="page-17-0"></span>**4.4.2. Laporan**

Rajah 19 dan Rajah 20 memaparkan statistik penerimaan data yang di migrasi dari IDS Versi 1. Manakala Rajah 21 memaparkan statistik penerimaan data **yang telah selesai**.

|                                                                |                                                                                                   |                                                                        |                 |                 | Samsul bin Samsudin    |
|----------------------------------------------------------------|---------------------------------------------------------------------------------------------------|------------------------------------------------------------------------|-----------------|-----------------|------------------------|
| STAARALMUTATORI<br>Inventori Data<br>匹<br>sehinggo 28 November | Senarai Inventori Data (sehingga 28 Ogos 2023)                                                    |                                                                        |                 |                 | <b>LE Download PDF</b> |
| 2023<br><b>Bb</b> Inventori Data                               | Carian berdasarkan Nama Data & Agensi Pembekal                                                    |                                                                        |                 |                 |                        |
| $-$ CAPINAN                                                    | Q. Manukkan maklamat carian dan klik setar                                                        |                                                                        |                 |                 |                        |
| <br>Statistik Penerimaan<br>Data Mengikut Jenis                | <b>NAMA DATA</b><br>NO.                                                                           | AGENSI PEMBEKAL                                                        | <b>APLIKAST</b> | TAHUN<br>TERIMA | PAPAN                  |
| G)<br>Isehingga 28<br>November 2023)                           | BUILD ENVIRONMENT NEGERI PERAK<br>×                                                               | Unit PerakGIS                                                          | MyGDI           | 2023            | ۰                      |
| Statistik Penerimaan                                           | 2 <sup>′</sup><br>Data Evaporation                                                                | Jabatan Meteorologi Malaysia                                           | GDC             | 2023            | Ξ                      |
| ß<br>Data Mengikut Jenis                                       | $\overline{\mathbf{3}}$<br>Data Jalan Raya Bagi Negeri Sabah, Sarawak dan WP Labuan               | Jabatan Ukur dan Pemetaan Malaysia (JUPEM)                             | GDC             | 2023            | $\Box$                 |
| Statistik Penerimaan<br>Data Mengikut                          | Data Sempadan Pentadbiran Tanah Pahang 2022<br>$\Delta$                                           | Jobstan Ukur, dan Pemetaan Malaysia (JUPEM)                            | GDC             | 2023            | ۰                      |
| Ñ<br>Kategori                                                  | $_{5}$<br>Lampu Jalan Daerah Pulau Langkawi                                                       | Jabatan Kerja Raya Malaysia                                            | GDC             | 2023            | $\Box$                 |
| (sehingga 28<br>November 2023)                                 | Tanaman Koko 2017 Semenanjung, Sabah & Sarawak<br>6                                               | Lembaga Koko Malaysia (LKM)                                            | GDC             | 2023            | $\Box$                 |
| Statistik Penerimaan                                           | $\overline{7}$<br>Data Wind Speed Averages (Isotach)                                              | Jabatan Meteorologi Malaysia                                           | GDC             | 2023            | ٠                      |
| <b>B</b> Data Mengikut<br>Kategori                             | 8<br>Data Rainfall (Isovet)                                                                       | Jabatan Meteorologi Malaysia                                           | GDC             | 2023            | Ξ                      |
| TETAPANE                                                       | Groundwater Well in Kelantan, Terenggana, Negeri Sembilan, Kedah and<br>$\Omega$<br>Kairla Lumpur | Institut Penyelidikan Hidraulik Kebangsaan Malaysia<br><b>INAHRIMI</b> | coc.            | 2023            | $\Box$                 |
| E Senarai Modul                                                | 10<br>Geophysical Survey Line in Kedah                                                            | Institut Penyelidikan Hidraulik Kebangsaan Malaysia<br>INAHRIMI        | GDC             | 2023            | $\Box$                 |
| <b>O</b> Log Keluar                                            |                                                                                                   | Jabatan Meteorologi Malaysia                                           | GDC             | 2023            | ۵                      |

*Rajah 19: Statistik Penerimaan Data*

<span id="page-17-1"></span>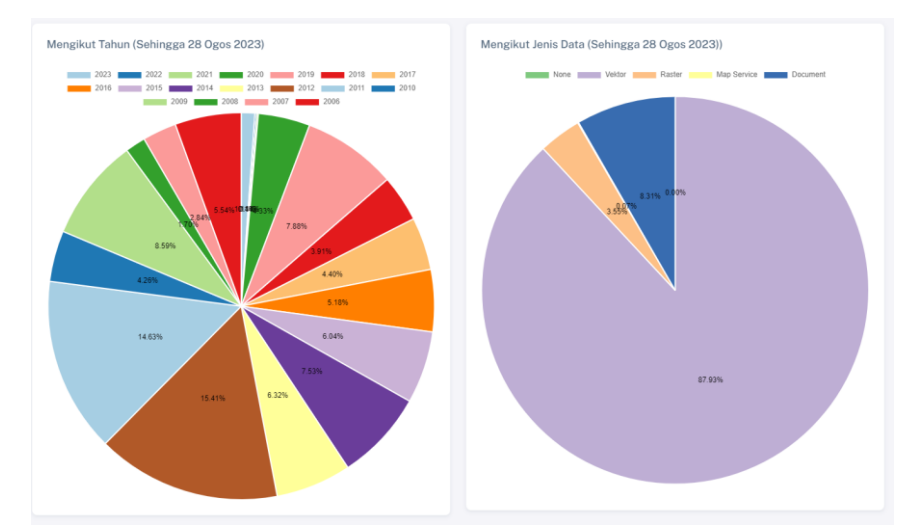

<span id="page-17-2"></span>*Rajah 20: Statistik mengikut tahun dan jenis data*

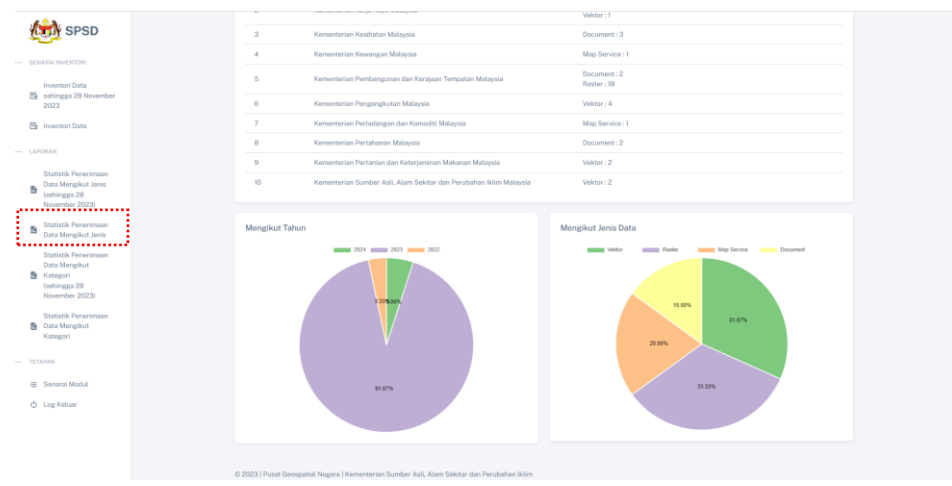

*Rajah 21: Statistik penerimaan data yang telah selesai publish*

<span id="page-18-0"></span>Manakala Rajah 22 dan Rajah 23 memaparkan statistik penerimaan data mengikut kategori data yang telah di migrasi dari IDS Versi 1 dan siap di publish.

|                                                                |                     |                                                              |                                                                               | Samsul bin Samsudin |
|----------------------------------------------------------------|---------------------|--------------------------------------------------------------|-------------------------------------------------------------------------------|---------------------|
| SENAMA INVENTORE                                               |                     |                                                              |                                                                               |                     |
| Inventori Data<br>Eb sehingga 28 November<br>2023              |                     | Statistik Penerimaan Data                                    |                                                                               | Lis Deweload PDF    |
| <b>B Inventori Data</b>                                        |                     | Mengikut Kategori (Sehingga 28 Ogos 2023)                    |                                                                               |                     |
|                                                                | NO.                 | AGENSI PEMBEKAL                                              | <b>KATEGORI</b>                                                               |                     |
| - LAPORAN<br>Statistik Penerimaan                              | $\mathbf{r}$        | Agensi Angkasa Negara (ANGKASA)                              | Demarcation: 1<br>General: 1                                                  |                     |
| Data Mengikut Jenis<br>(sehingga 28)                           | $\mathbf{2}$        | Agensi Remote Sensing Malaysia (ARSM)                        | Demancation:2                                                                 |                     |
| November 2023)<br>Statistik Penerimaan<br>Data Mongillut Jenis | $\mathcal{R}$       | Dewan Bandaraya Kuala Lumpur (DBKL)                          | Bullt Environment : 13<br>Demarcation: 7<br>Transportation: 5                 |                     |
| Statistik Penerimain                                           | $\alpha$            | Fakulti Sains Komputer & Kejuruterson Perision (UMP)         | General: 1                                                                    |                     |
| Data Mengikut<br>S Kotestoci                                   | $\overline{5}$      | Indah Water Konsortium Sdn Bhd (IWK)                         | Utility: 6                                                                    |                     |
| (sehingga 28)<br>November 2023)                                | $\overline{\alpha}$ | Institut Penyelidikan Hidraulik Kebangsaan Malaysia (NAHRIM) | Geology: 2<br>Hydrography: 4<br>Special Use: 1                                |                     |
| Statistik Penerimaan<br>Data Mengikut<br>Kategori<br>TETAPAN   | $\sigma$            | Institut Penyelidikan Perhutanan Malaysia (FRIM).            | Built Environment: 1<br>Demantation : 2<br>Transportation: 1<br>Vegetation: 3 |                     |
| El Senaral Modul<br>& Log Keluar                               | 8                   | Jabatan Alam Sekitar                                         | Built Environment : 4<br>Demarcation: 13<br>Special Use: 1                    |                     |
|                                                                | $\overline{Q}$      | Jobotan Insgressen Molaysia                                  | Demarcotion:1                                                                 |                     |
|                                                                | 10                  | Jabatan Kebajikan Masyarakat                                 | Demarcation: 1                                                                |                     |
|                                                                | 11                  | Jabatan Kemajuan Islam Malaysia (JAKIM)                      | Built Environment : 1                                                         |                     |

*Rajah 22: Statistik penerimaan data mengikut kategori*

<span id="page-18-1"></span>

| PSD                                                                                                    |                           |                                                                  |                                                                                                    | Samsul bin Samsudin |
|----------------------------------------------------------------------------------------------------|---------------------------|------------------------------------------------------------------|----------------------------------------------------------------------------------------------------|---------------------|
| - SENARAI INVENTORI<br>Inventori Data<br>S sehingga 28 November                                                       | Statistik Penerimaan Data |                                                                  |                                                                                                    | (L) Download PDF    |
| 2023<br><b>B</b> Inventori Data                                                                                       |                           | Penerimaan Data (Publish) Mengikut Kategori                      |                                                                                                    |                     |
|                                                                                                    | NO.                       | <b>AGENSI PEMBEKAL</b>                                           | KATEGORI                                                                                                    |                     |
| $-$ LAPORAN<br>Statistik Penerimaan<br>Data Mengikut Jenis<br>(sehingga 28)<br>November 2023)<br>Statistik Penerimaan |                           | Kementerian Kemajuan Desa dan Wilayah Malaysia                   | Aeronautical: 2<br>Built Environment: 6<br>General: 6<br>Hypsography: 2<br>Soll:2<br>Special Use: 2<br>Utility: 2 |                     |
| Data Mengikut Jenis<br>Statistik Penerimaan<br>Data Mengikut<br>Kategori                                              | $\overline{c}$            | Kementerian Keria Raya Malaysia                                  | Aeronautical: 19<br>Demarcation: 16<br>Special Use: 16<br>Transportation: 16                                      |                     |
| (sehingga 28<br>November 2023)<br><br>Statistik Penerimaan<br>Data Mengikut<br>Kategori                               | $\mathbf{3}$              | Kementerian Kesihatan Malaysia                                   | Built Environment: 10<br>Demarcation : 4<br>General: 1<br>Soil: 12<br>Special Use: 4<br>Utility:4                 |                     |
| TETAPAN                                                                                                    | $\Delta$                  | Kementerian Kewangan Malaysia                                    | Aeronautical: 1                                                                                                   |                     |
| <b>El</b> Senarai Modul                                                                                               | $\sim$                    | Kementerian Pembangunan dan Kerajaan Tempatan Malaysia           | Demarcation: 18<br>General: 2                                                                                     |                     |
| <b>b</b> Log Keluar                                                                                                   | $\alpha$                  | Kementerian Pengangkutan Malaysia                                | Transportation: 4                                                                                                 |                     |
|                                                                                                    | $\mathcal{I}$             | Kementerian Perdagangan Dalam Negeri dan Kos Sara Hidup Malaysia | Special Use: 1                                                                                                    |                     |
|                                                                                                    | 8                         | Kementerian Perladangan dan Komoditi Malaysia                    | Special Use: 1                                                                                                    |                     |
|                                                                                                    | $\, \Omega$               | Kementerian Pertahanan Malaysia                                  | General: 2                                                                                                    |                     |

<span id="page-18-2"></span>*Rajah 23: Statistik penerimaan data mengikut kategori yang telah selesai publish*

#### <span id="page-19-0"></span>**4.5. Modul Serahan**

Modul Serahan membolehkan APD membuat serahan data, menyemak status serahan data dan melihat jumlah serahan data berdasarkan kementerian. APD perlu klik pada ikon serahan seperti di Rajah 24 untuk masuk ke modul serahan. Modul serahan terdiri daripada dashboard dan fungsi serahan.

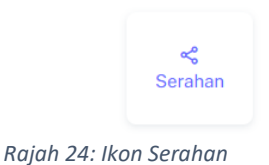

#### <span id="page-19-2"></span><span id="page-19-1"></span>**4.5.1. Dashboard Serahan**

Skrin seperti di Rajah 25 akan dipaparkan sebaik sahaja ikon seperti Rajah 24 di klik. APD boleh melihat status serahan data, memuat turun data atau surat rujukan, memuat turun borang serahan data, mengemaskini data dan menghapuskan data. Selain itu, APD juga boleh melihat jumlah serahan data agensi masing-masing. Jumlah serahan data agensi merupakan data yang telah di publish, manakala senarai serahan data hanya akan memaparkan data yang diserahkan oleh pengguna tersebut sahaja.

| ,,,,,,,,,,,,,,,,,<br><b>B</b> Serahan    |                           | Senarai Serahan Data          |                                                                                                    |                                                   |              |                                                                 |                |                                     |                                                        |          |
|------------------------------------------|---------------------------|-------------------------------|----------------------------------------------------------------------------------------------------|---------------------------------------------------|--------------|-----------------------------------------------------------------|----------------|-------------------------------------|--------------------------------------------------------|----------|
| $-$ TEYAPAN                              | NO.                       | NO. RUJUKAN<br><b>SERAHAN</b> | NAMA DATA                                                                                                 | <b>ABSTRAK</b>                                    | <b>TAHUN</b> | KATEGORI                                                        | <b>STATUS</b>  | CATATAN<br><b>SERAHAN</b><br>SEMULA | MUAT TURUN DATA<br>/ SURAT RUJUKAN /<br>PAUTAN WMS/WFS | TINDAKAN |
| $\equiv$ Separai Modul<br>(b) Log Keluar | т                         | 20231128006                   | Taburan Klinik di<br>Putrajaya                                                                            | Taburan Klinik di<br>Putrajaya bagi<br>tahun 2023 | 2023         | Soil                                                            | TELAH DIHANTAR | Tidak<br>berkaitan                  | <b>BID</b>                                             | ē        |
|                                          | $\,$ 2 $\,$               | 20231128002                   | Lokasi Klinik<br>Kerajaan di<br>Malaysia                                                                  | Lokasi Klinik<br>Kerajaan di<br>Malaysia          | 2023         | Built Environment,<br>Special Use                               | TELAH DIHANTAR | Tidak<br>berkaitan                  | BIDID                                                  | ē        |
|                                          | $\ensuremath{\mathsf{3}}$ | 20231128001                   | Lokasi Klinik<br>Kesihatan<br>Kerajaan Di<br>Malaysia                                                     | Klinik Kesihotan<br>Kerajaan                      | 2023         | <b>Built Environment</b>                                        | TELAH DIHANTAR | Tidak<br>berkaltan                  | <b>BIDIZ</b>                                           | e        |
|                                          | $\Delta$                  | 20231026001                   | test                                                                                                    | test                                              | 2023         | Aeronautical.<br>Demarcation.<br>Transportation.<br>Special Use | DRAF           | <b>Tidak</b><br>berkaitan           | <b>BIDID</b>                                           | 図書       |
|                                          | $\mathbf{s}$              | 20231025001                   | data testing                                                                                              | data testing                                      | 2023         | Demarcation                                                     | PUBLISH        | <b>Tidak</b><br>berkaitan           | <b>BID</b>                                             | a        |
|                                          |                           |                               |                                                                                                    |                                                   |              | 4.12343                                                         |                |                                     |                                                        |          |
|                                          |                           |                               | Serahan Data Mengikut Kategori bagi Kementerian Sumber Asli, Alam<br>Sekitar dan Perubahan Iklim Malaysia |                                                   |              | Map<br>Map dekat sini                                           |                |                                     |                                                        |          |
|                                          |                           | <b>KATEGORI</b>               |                                                                                                    |                                                   | JUMLAH.      |                                                                 |                |                                     |                                                        |          |

<span id="page-19-3"></span>*Rajah 25: Skrin dashboard modul serahan*

Perincian status bagi dashboard serahan adalah seperti di Jadual 2.

<span id="page-20-0"></span>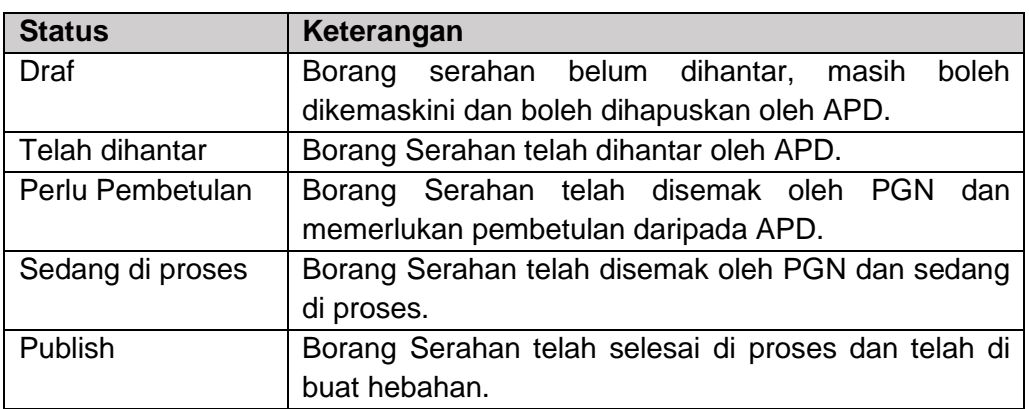

#### *Jadual 2: Perincian Status Dashboard Serahan*

Skrin seperti di Rajah 26 akan dipaparkan sebaik sahaja menu serahan di klik. APD perlu melengkapkan borang serahan ini untuk menghantar data kepada PGN.

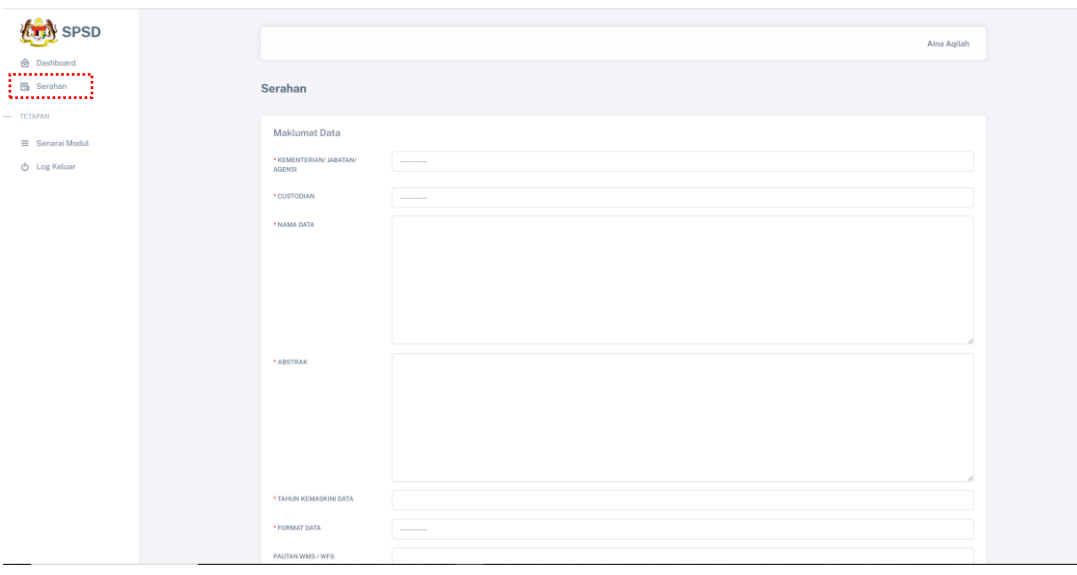

*Rajah 26: Skrin borang serahan*

<span id="page-20-1"></span>APD boleh menyimpan data untuk dikemaskini kemudian menggunakan butang Simpan atau terus menghantar data kepada PGN dengan mengguna butang Hantar. Contoh paparan adalah seperti di Rajah 27.

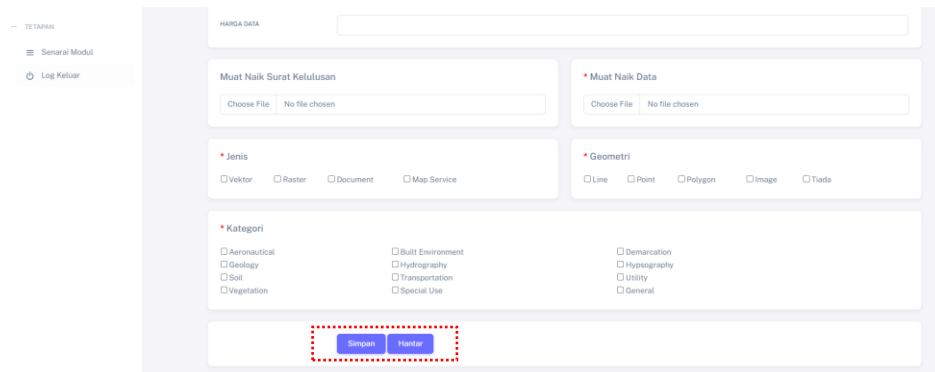

*Rajah 27: Fungsi Simpan dan Hantar pada borang serahan*

#### <span id="page-21-3"></span><span id="page-21-0"></span>**4.6. Modul Semakan**

Modul Semakan mempunyai pelbagai fungsi seperti di Jadual 3. Pengguna PGN perlu klik pada ikon semakan seperti di Rajah 28 untuk masuk ke modul semakan.

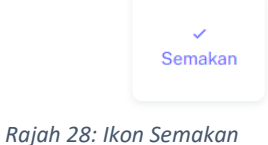

#### <span id="page-21-4"></span><span id="page-21-1"></span>**4.6.1. Dashboard Semakan**

Skrin seperti di Rajah 29 akan dipaparkan sebaik sahaja ikon seperti Rajah 28 di klik. Paparan dashboard semakan adalah sama bagi semua pengguna PGN. Perincian status bagi dashboard semakan adalah seperti di Jadual 3.

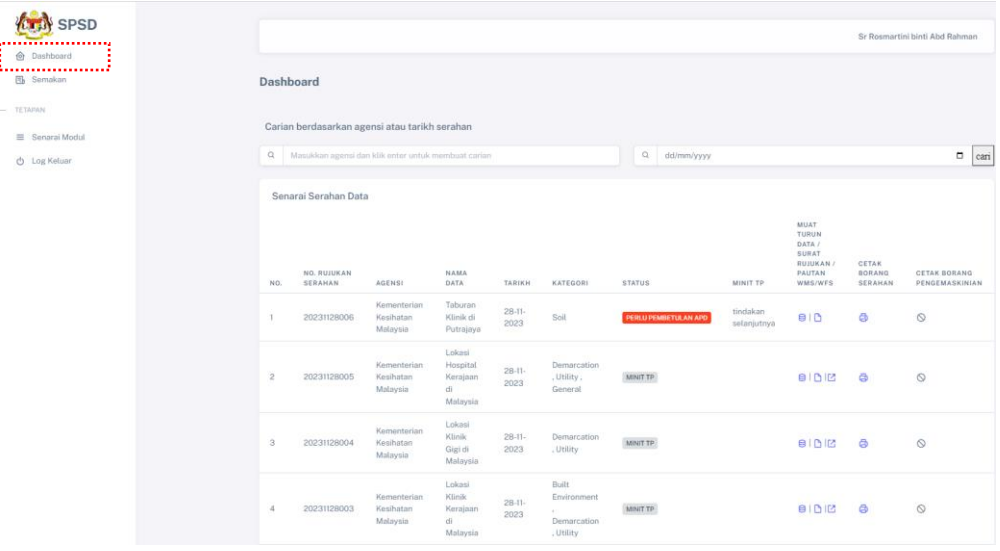

#### *Rajah 29: Skrin Dashboard Semakan*

<span id="page-21-5"></span><span id="page-21-2"></span>*Jadual 3: Perincian Status Dashbord Semakan*

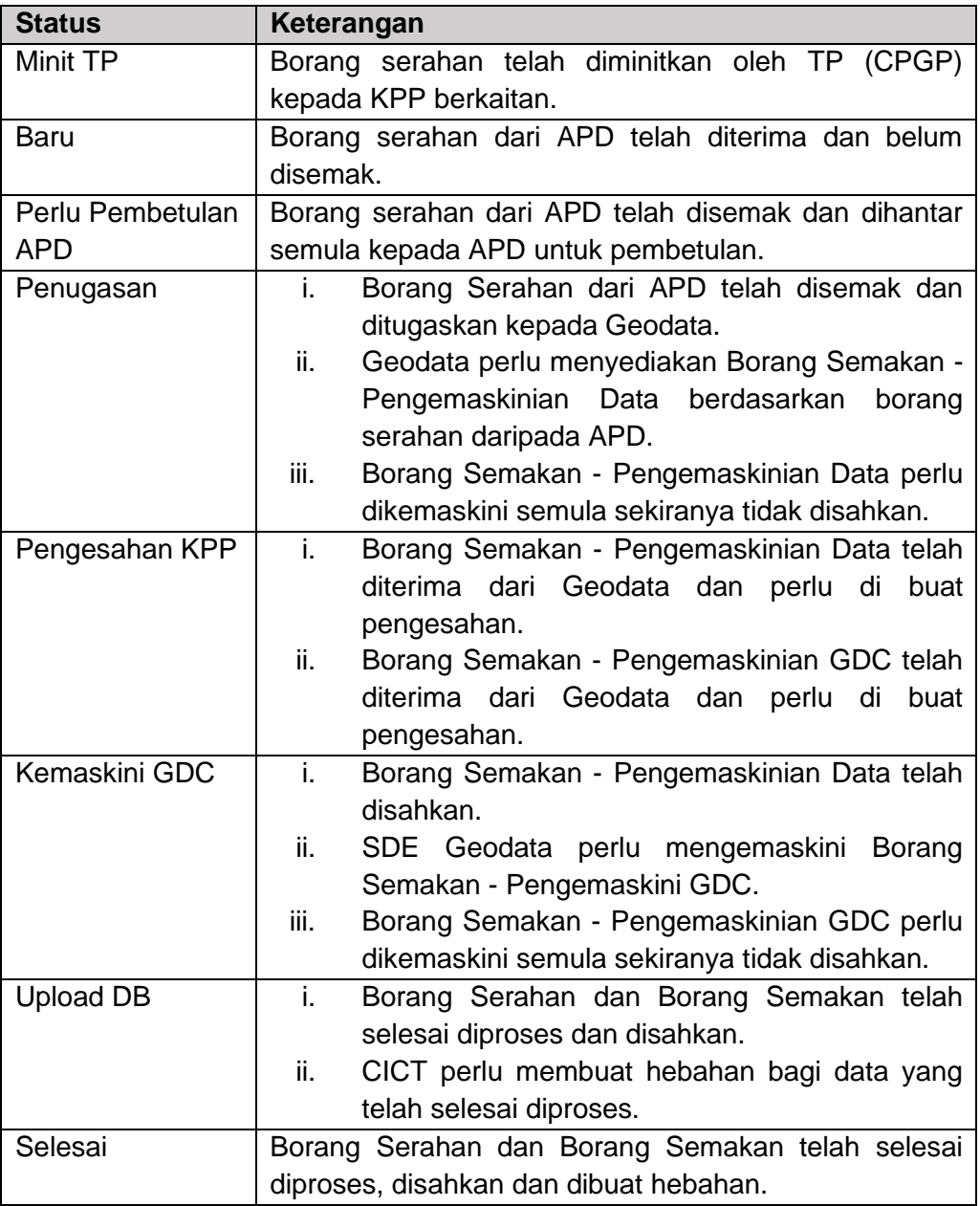

### <span id="page-22-0"></span>**4.6.2. Semakan**

Skrin seperti di Rajah 30 akan dipaparkan sebaik sahaja Menu Semakan di klik. Paparan menu semakan bergantung kepada peranan dan jawatan pengguna. Jadual 4 merupakan keterangan bagi menu semakan.

<span id="page-22-1"></span>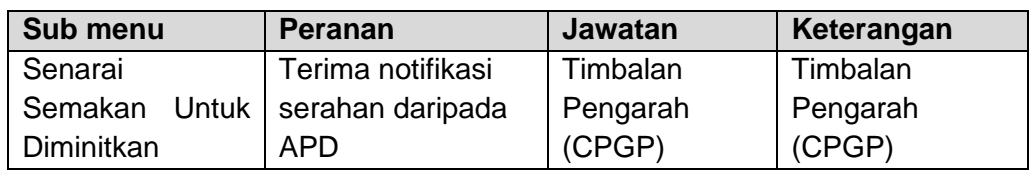

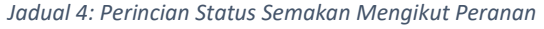

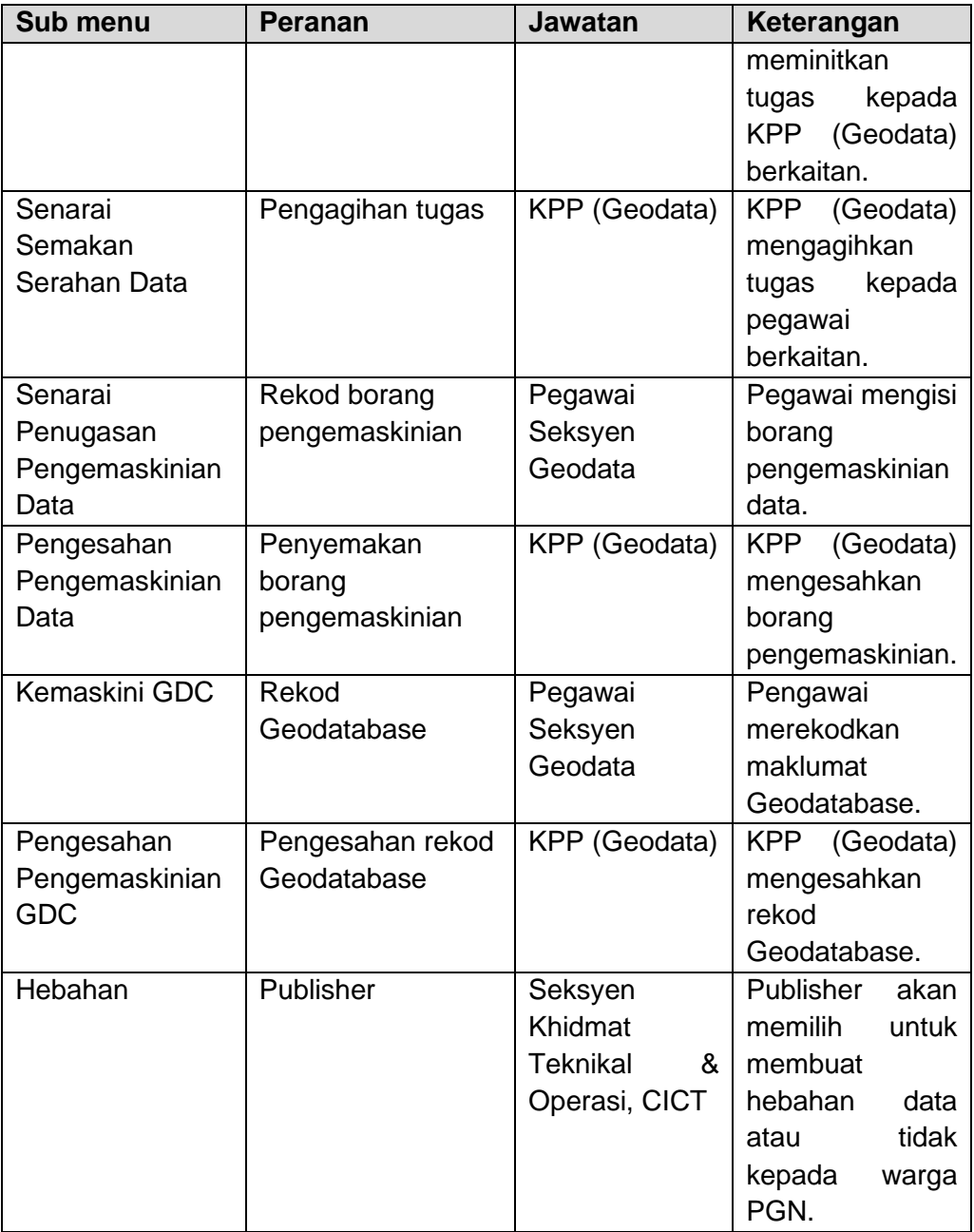

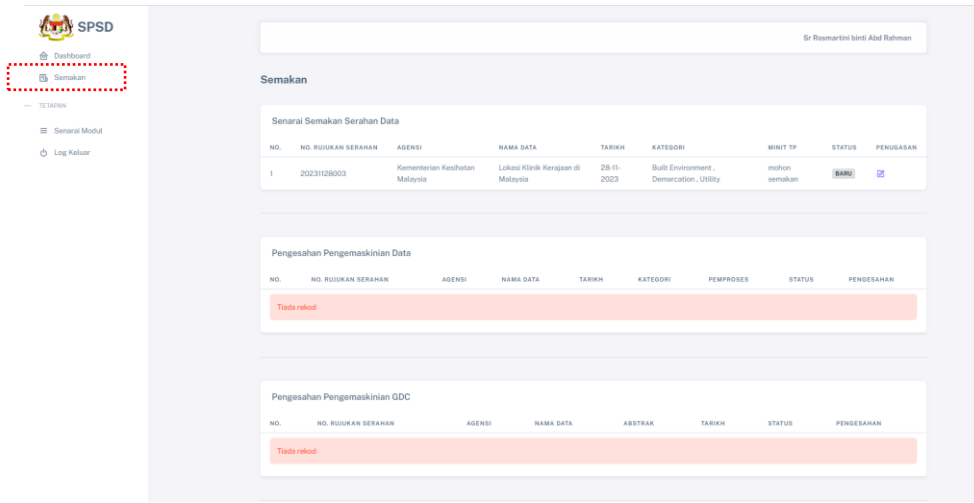

*Rajah 30: Skrin Semakan*

#### <span id="page-24-1"></span><span id="page-24-0"></span>**4.6.2.1. Senarai Semakan Untuk Diminitkan**

Timbalan Pengarah (TP) (CPGP) akan menerima notifikasi emel serahan data dari APD. TP CPGP perlu log masuk ke dalam SPSD, masuk ke modul semakan dan klik menu semakan. Paparan seperti di

Rajah 31 boleh dilihat oleh TP CPGP. Klik <sup>2</sup> untuk minitkan tindakan.

| <b>N</b> SPSD                                         |         |                                  |                                              |              |               |                 |               | Sr Muhammad Shamsuri bin Aziz |
|-------------------------------------------------------|---------|----------------------------------|----------------------------------------------|--------------|---------------|-----------------|---------------|-------------------------------|
| <b>e</b> Dashboard<br>$1$<br>• 円 Semakan •<br><u></u> | Semakan |                                  |                                              |              |               |                 |               |                               |
| TETAPAN<br>$\equiv$ Senarai Modul                     |         | Senarai Semakan Untuk Diminitkan |                                              |              |               |                 |               |                               |
| O Log Keluar                                          | NO.     | NO. RUJUKAN SERAHAN              | <b>AGENSI</b>                                | NAMA DATA    | <b>TARIKH</b> | <b>KATEGORI</b> | <b>STATUS</b> | PENUGASAN<br>                 |
|                                                       |         | 20240104001                      | Kementerian Sumber Asli dan Kelestarian Alam | Ladang Nanas | 04-01-2024    | Vegetation      | MINIT TP      | 中国は<br><b>Second</b>          |

*Rajah 31: Skrin Senarai Semakan Untuk Diminitkan*

<span id="page-24-2"></span>Paparan seperti di Rajah 32 akan dipaparkan. TP CPGP perlu membuat pilihan KPP dan mengisi tindakan di ruang Catatan Minit. Klik butang Minit Kepada KPP untuk tindakan selanjutnya.

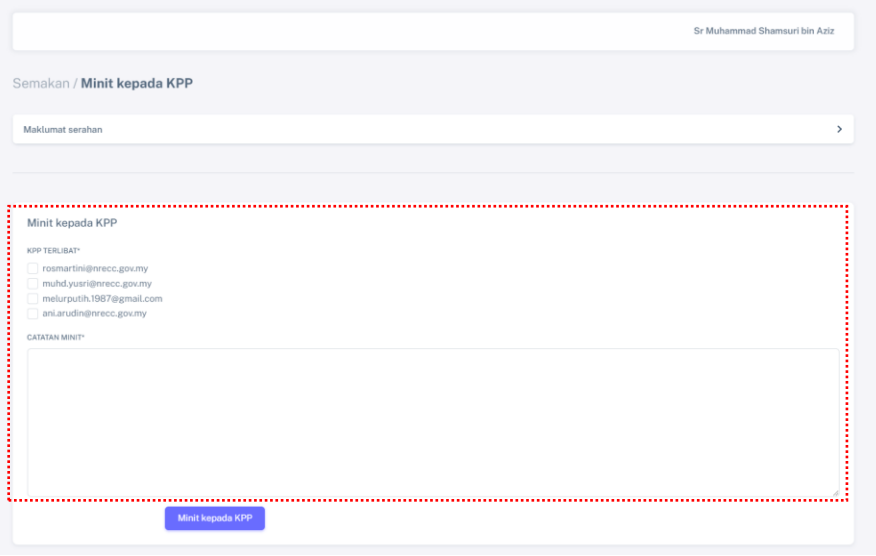

*Rajah 32: Skrin Minit Kepada KPP*

# <span id="page-25-1"></span><span id="page-25-0"></span>**4.6.2.2. Senarai Semakan Serahan Data**

Paparan seperti di Rajah 33 boleh dilihat oleh KPP Geodata. Klik untuk menghantar notis pembetulan atau membuat pengesahan dan agihan tugas.

|              |                                |                                                 |                                   |                  |                     |                      |                               |                            |                               |               |               | Sr Rosmartini binti Abd Rahman |
|--------------|--------------------------------|-------------------------------------------------|-----------------------------------|------------------|---------------------|----------------------|-------------------------------|----------------------------|-------------------------------|---------------|---------------|--------------------------------|
| Semakan      |                                |                                                 |                                   |                  |                     |                      |                               |                            |                               |               |               |                                |
|              |                                |                                                 |                                   |                  |                     |                      |                               |                            |                               |               |               |                                |
|              | Senarai Semakan Serahan Data   |                                                 |                                   |                  |                     |                      |                               |                            |                               |               |               |                                |
| NO.          | NO. RUJUKAN SERAHAN            | <b>AGENSI</b>                                   |                                   | NAMA DATA        | TARIKH              |                      | <b>KATEGORI</b>               | MINIT TP                   |                               |               | <b>STATUS</b> | PENUGASAN                      |
| л.           | 20240104001                    | Kementerian Sumber Asli dan<br>Kelestarian Alam |                                   | Ladang<br>Nanas  | $04 - 01 -$<br>2024 |                      | Vegetation                    |                            | mohon tindakan<br>selanjutnya |               | BARU          | 國                              |
|              |                                |                                                 |                                   |                  |                     |                      |                               |                            |                               |               |               |                                |
|              |                                |                                                 |                                   |                  |                     |                      |                               |                            |                               |               |               |                                |
|              | Pengesahan Pengemaskinian Data |                                                 |                                   |                  |                     |                      |                               |                            |                               |               |               |                                |
| NO.          | NO. RUJUKAN<br>SERAHAN         | AGENSI                                          | <b>NAMA</b><br>DATA               | TARIKH           |                     | <b>KATEGORI</b>      |                               | PEMPROSES                  |                               | <b>STATUS</b> |               | PENGESAHAN                     |
| $\mathbf{1}$ | 20231229002                    | Kementerian Sumber Asli dan<br>Kelestarian Alam | $\mathbf{x}$                      | $29-12-$<br>2023 |                     | Built<br>Environment |                               | 1. Salina Binti<br>Ibrahim |                               | PENGESAHAN    |               | $\mathbb{R}$                   |
|              |                                |                                                 |                                   |                  |                     |                      |                               |                            |                               |               |               |                                |
|              |                                |                                                 |                                   |                  |                     |                      |                               |                            |                               |               |               |                                |
|              | Pengesahan Pengemaskinian GDC  |                                                 |                                   |                  |                     |                      |                               |                            |                               |               |               |                                |
| NO.          | NO. RUJUKAN<br>SERAHAN         | AGENSI                                          | NAMA DATA                         |                  |                     | <b>ABSTRAK</b>       |                               |                            | TARIKH                        | <b>STATUS</b> |               | PENGESAHAN                     |
| л            | 20240103001                    | Kementerian Sumber Asli dan<br>Kelestarian Alam | Jalinan Sungai<br>Selangor (Test) |                  |                     | 2024 (Test)          | Jalinan Sungai Selangor 2021- |                            | $03 - 01 -$<br>2024           | PENGESAHAN    |               | ø                              |
|              |                                |                                                 |                                   |                  |                     |                      |                               |                            |                               |               |               |                                |

*Rajah 33: Skrin Semakan / Senarai Semakan Serahan Data*

<span id="page-25-2"></span>Rajah 34 akan dipaparkan. KPP Geodata perlu menyemak dan membuat Pengesahan Penerimaan Data.

Sekiranya terdapat keperluan untuk pembetulan, KPP Geodata perlu membuat catatan di ruangan Catatan Pembetulan dan klik butang Hantar. APD akan menerima kembali data untuk tindakan pembetulan.

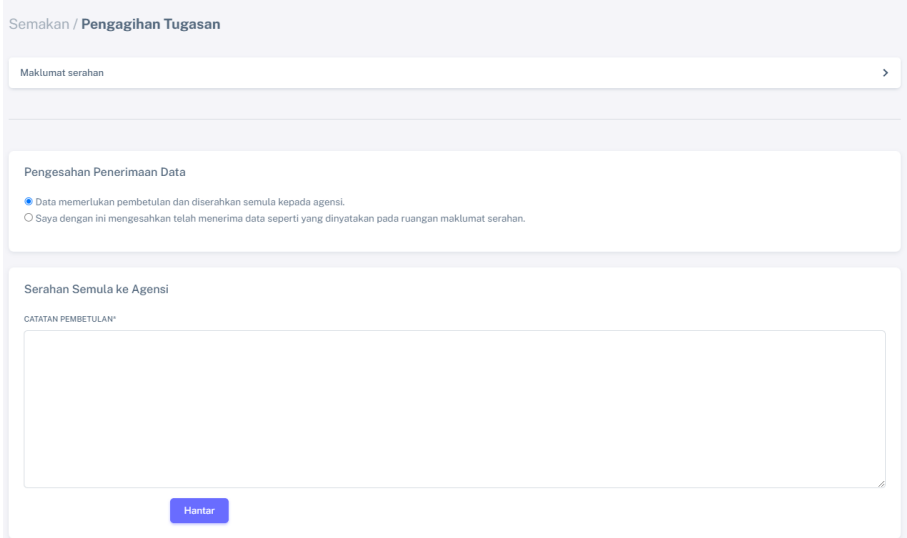

*Rajah 34: Skrin Pengagihan Tugasan*

<span id="page-26-1"></span>Sekiranya tiada pembetulan, KPP Geodata perlu membuat agihan tugas seperti di Rajah 35 serta catatan tindakan di ruangan Catatan Serahan. Klik butang Agihan Tugas dan pegawai yang dipilih akan menerima data yang dihantar.

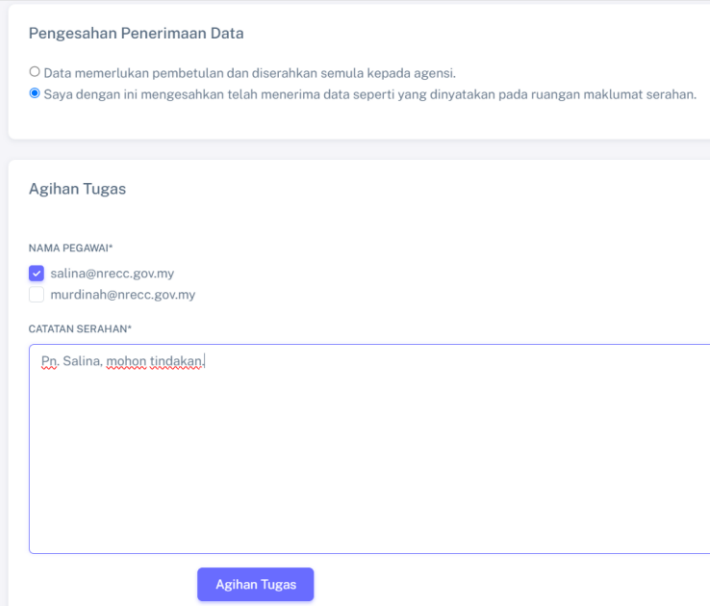

*Rajah 35: Skrin Pengesahan Penerimaan Data*

# <span id="page-26-2"></span><span id="page-26-0"></span>**4.6.2.3. Senarai Penugasan Pengemaskinian Data**

Paparan seperti di Rajah 36 boleh dilihat oleh Pegawai Geodata. Klik untuk menambah atau mengemaskini Borang Pengemaskinian.

|         |                                       |                                                 |                                   |                     |             | Sr Murdinah binti Abdul Rahim |           |
|---------|---------------------------------------|-------------------------------------------------|-----------------------------------|---------------------|-------------|-------------------------------|-----------|
| Semakan |                                       |                                                 |                                   |                     |             |                               |           |
|         | Senarai Penugasan Pengemaskinian Data |                                                 |                                   |                     |             |                               |           |
| NO.     | NO. RUJUKAN<br>SERAHAN                | AGENSI                                          | NAMA DATA                         | TARIKH              | KATEGORI    | <b>STATUS</b>                 | PENUGASAN |
|         | 20240103001                           | Kementerian Sumber Asli dan Kelestarian<br>Alam | Jalinan Sungai Selangor<br>(Test) | $03 - 01 -$<br>2024 | Hypsography | PENUGASAN                     | 囪         |
|         |                                       |                                                 |                                   |                     |             |                               |           |

*Rajah 36: Skrin Senarai Penugasan Pengemaskinian Data*

<span id="page-27-0"></span>Klik untuk menambah Pengemaskinian Data atau klik <sup>8</sup> untuk mengemaskini Pengemaskinian Data seperti Rajah 37. Rajah 38 memaparkan Skrin Borang Pengemaskinian Data.

|                |                                     | Semakan / Proses Pengemaskinian Data |                      |                               |                                                  |                 |               |               |
|----------------|-------------------------------------|--------------------------------------|----------------------|-------------------------------|--------------------------------------------------|-----------------|---------------|---------------|
|                | Maklumat serahan                    |                                      |                      |                               |                                                  |                 |               | $\rightarrow$ |
|                |                                     |                                      |                      |                               |                                                  |                 |               |               |
|                |                                     |                                      |                      |                               |                                                  |                 |               |               |
| ٠              | <b>A</b> Tambah Pengemaskinian Data |                                      |                      |                               |                                                  |                 |               |               |
| <b>BIL</b>     | NO. RUJUKAN<br><b>SEMAKAN</b>       | <b>NAMA DATA</b>                     | KATEGORI             | <b>SUB</b><br><b>KATEGORI</b> | <b>FEATURE CODE &amp;</b><br><b>FEATURE NAME</b> | <b>APLIKASI</b> | PEMATUHAN     | TINDAKAN      |
|                | 20230905001-01                      | Semakan Demo<br>Serahan Data 1       | Aeronautical         | $AB -$<br>Aerodrome           | AA0020-Limited<br><b>Activity Air Space</b>      | <b>PDNG</b>     | <b>MS1756</b> | 図             |
| $\overline{c}$ | 20230905001-02                      | Semakan Demo<br>Serahan Data 2       | Built<br>Environment | BA-<br>Residential            | BA0010 - Residential<br><b>Building</b>          | G4NRE           | Kod UPI       | Ø             |
|                |                                     |                                      |                      |                               |                                                  |                 |               |               |

<span id="page-27-1"></span>*Rajah 37: Skrin Senarai Tambah Pengemaskinian Data*

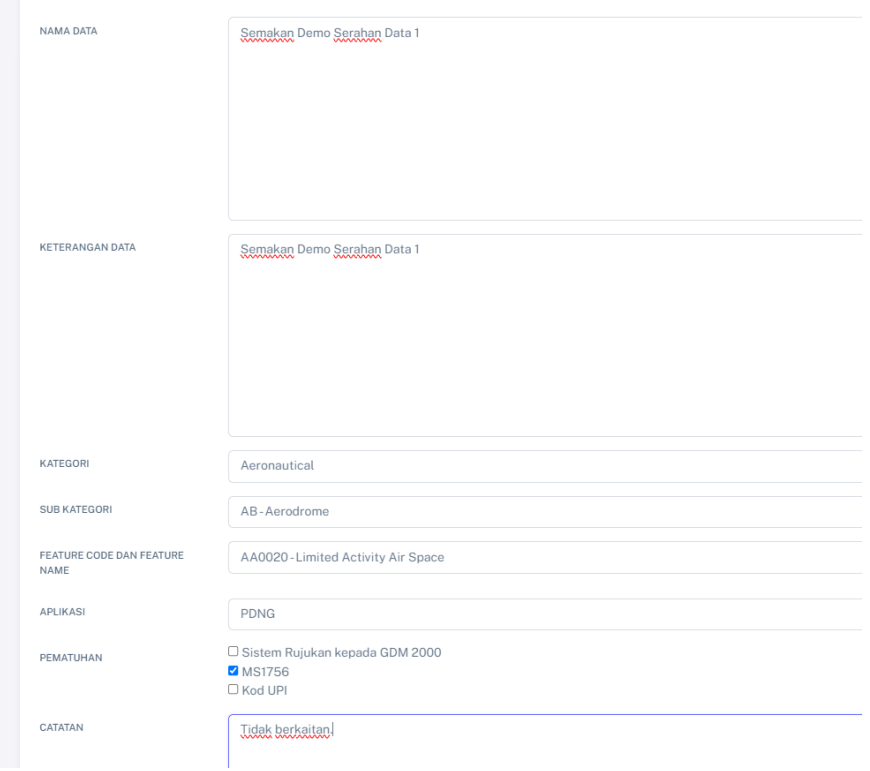

*Rajah 38: Skrin Borang Pengemaskinian Data*

# <span id="page-28-1"></span><span id="page-28-0"></span>**4.6.2.4. Pengesahan Pengemaskinian Data**

Paparan seperti di Rajah 39 boleh dilihat oleh KPP Geodata. Klik untuk membuat pengesahan pengemaskinan data.

|   | TARIKH                                                                                             | KATEGORI                                       | <b>STATUS</b> | PENGESAHAN                                                                  |
|---|----------------------------------------------------------------------------------------------------|------------------------------------------------|---------------|-----------------------------------------------------------------------------|
|   | $03 - 01 -$<br>2024                                                                                | Hypsography                                    | PENGESAHAN    | 國                                                                           |
| x | $29-12-$<br>2023                                                                                   | <b>Built</b><br>Environment                    | PENGESAHAN    | 國                                                                           |
|   |                                                                                                    |                                                |               |                                                                             |
|   |                                                                                                    |                                                |               |                                                                             |
|   |                                                                                                    |                                                |               |                                                                             |
|   | Kementerian Sumber Asli dan<br>Kelestarian Alam<br>Kementerian Sumber Asli dan<br>Kelestarian Alam | NAMA DATA<br>Jalinan Sungai<br>Selangor (Test) |               | PEMPROSES<br>1. Sr Murdinah Binti<br>Abdul Rahim<br>1. Salina Binti Ibrahim |

<span id="page-28-2"></span>*Rajah 39: Skrin Senarai Pengesahan Pengemaskinian Data*

KPP Geodata perlu membuat pengesahan bagi data yang berstatus

**belum disahkan**. Klik **E** seperti di Rajah 40 dan paparan Pengesahan Pengemaskinian Data seperti di Rajah 41 akan dipaparkan. Isikan maklumat pengesahan dan klik butang Sah untuk mengesahkan data. Butang Hantar ke SDE hanya akan diaktifkan selepas semua data berstatus **Telah Disemak**. Klik butang Hantar ke SDE untuk tindakan selanjutnya.

| <b>BIL</b>     | NO. RUJUKAN<br><b>SEMAKAN</b> | NAMA<br><b>PEMPROSES</b> | <b>NAMA DATA</b>               | <b>KETERANGAN DATA</b>         | <b>STATUS</b>         | TINDAKAN |
|----------------|-------------------------------|--------------------------|--------------------------------|--------------------------------|-----------------------|----------|
|                | 20230905001-01                | Salina Binti<br>Ibrahim  | Semakan Demo Serahan<br>Data 1 | Semakan Demo Serahan<br>Data 1 | <b>TELAH DISEMAK</b>  | ☑        |
| $\overline{c}$ | 20230905001-02                | Salina Binti<br>Ibrahim  | Semakan Demo Serahan<br>Data 2 | Semakan Demo Serahan<br>Data 2 | <b>BELUM DISAHKAN</b> | 主因       |
|                |                               |                          |                                |                                |                       |          |
|                |                               |                          |                                |                                |                       |          |
|                |                               |                          |                                |                                |                       |          |

*Rajah 40: Skrin Proses Pengemaskinian Data*

<span id="page-29-0"></span>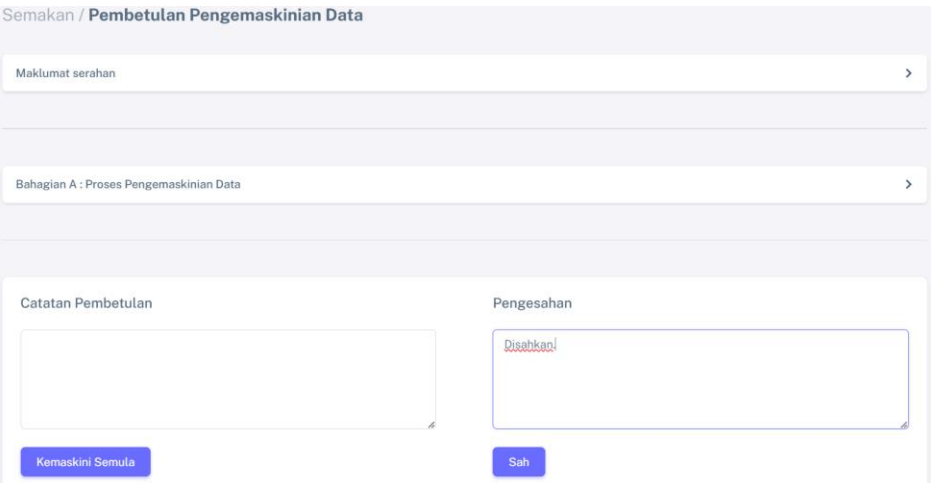

<span id="page-29-1"></span>*Rajah 41: Skrin Pengesahan Pengemaskinian Data*

#### <span id="page-30-0"></span>**4.6.2.5. Kemaskini GDC**

Paparan seperti di Rajah 42 boleh dilihat oleh SDE Geodata. Klik untuk merekodkan maklumat GDC.

| Kemaskini GDC<br>NO. RUJUKAN<br>NO.<br>SERAHAN<br>AGENSI<br>NAMA DATA<br>TARIKH<br>KATEGORI<br><b>STATUS</b>                                                                           |           |
|----------------------------------------------------------------------------------------------------|-----------|
|                                                                                                    |           |
|                                                                                                    | PERINCIAN |
| Kementerian Perdagangan Dalam Negeri dan Kos Sara<br>Test data 1 perlu<br>$15 - 09 -$<br>Special<br>20230915006<br><b>KEMASKINI GDC</b><br>Hidup Malaysia<br>2023<br>pembetulan<br>Use | <br>図<br> |

*Rajah 42: Skrin Semakan SDE*

<span id="page-30-1"></span>Rajah 43 menunjukkan paparan senarai proses pengemaskinian GDC. Klik <sup>8</sup> dan paparan seperti di Rajah 44 akan dipaparkan untuk merekodkan maklumat GDC. Lengkapkan maklumat GDC dan klik butang Simpan. Ikon **v**akan dipaparkan sekiranya maklumat telah lengkap diisi. Selepas selesai proses pengemaskinian GDC, klik butang Hantar seperti di Rajah 43 untuk tindakan pengesahan oleh KPP Geodata.

|                           | Proses Pengemaskinian GDC |                                |                                |                             |                                   |                      |                       |          |
|---------------------------|---------------------------|--------------------------------|--------------------------------|-----------------------------|-----------------------------------|----------------------|-----------------------|----------|
| <b>BIL</b>                | NO. RUJUKAN<br>SEMAKAN    | NAMA DATA                      | <b>KETERANGAN DATA</b>         | STATUS - GDC<br>DEVELOPMENT | STATUS - GDC<br><b>PRODUCTION</b> | STATUS-<br>LAIN-LAIN | WEB<br><b>SERVICE</b> | TINDAKAN |
|                           | 20230905001-01            | Semakan Demo<br>Serahan Data 1 | Semakan Demo<br>Serahan Data 1 | ☑                           | ø                                 | ☑                    | Ø                     | 囪        |
| $\overline{c}$<br>        | 20230905001-02            | Semakan Demo<br>Serahan Data 2 | Semakan Demo<br>Serahan Data 2 | Ø                           | Θ                                 | ⊠                    | ◙                     | 図        |
| н<br>Hantar<br>٠<br>٠<br> |                           |                                |                                |                             |                                   |                      |                       |          |

*Rajah 43: Skrin Senarai Proses Pengemaskinian GDC*

<span id="page-30-2"></span>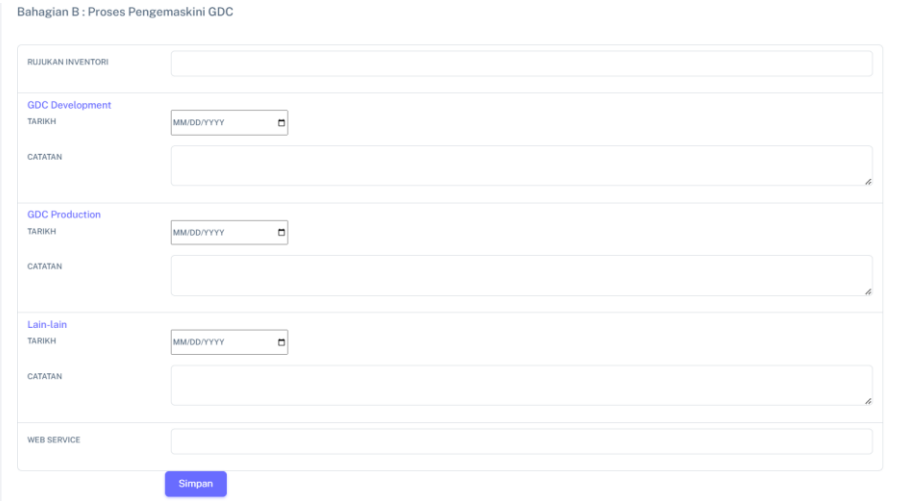

<span id="page-30-3"></span>*Rajah 44: Skrin Bahagian B: Proses Pengemaskinian GDC*

### <span id="page-31-0"></span>**4.6.2.6. Pengesahan Pengemaskinian GDC**

Paparan seperti di Rajah 45 boleh dilihat oleh KPP Geodata. Klik untuk membuat pengesahan pengemaskinian GDC.

|     | Pengesahan Pengemaskinian GDC |                                                 |                                   |                                              |                     |                             |            |
|-----|-------------------------------|-------------------------------------------------|-----------------------------------|----------------------------------------------|---------------------|-----------------------------|------------|
| NO. | NO. RUJUKAN<br>SERAHAN        | <b>AGENSI</b>                                   | NAMA DATA                         | <b>ARSTRAK</b>                               | <b>TARIKH</b>       | <b>STATUS</b>               | PENGESAHAN |
|     | 20240103001                   | Kementerian Sumber Asli dan<br>Kelestarian Alam | Jalinan Sungai<br>Selangor (Test) | Jalinan Sungai Selangor 2021-<br>2024 (Test) | $03 - 01 -$<br>2024 | ,,,,,,,,<br>PENGESATIAN<br> |            |

*Rajah 45: Skrin Senarai Pengemaskinian GDC*

<span id="page-31-1"></span>KPP Geodata perlu membuat pengesahan bagi data yang berstatus

Belum Disahkan. Klik <sup>[x]</sup> seperti di Rajah 46 dan paparan Pengesahan Pengemaskinian GDC seperti di Rajah 47 akan dipaparkan. Isikan maklumat pengesahan dan klik butang Sah untuk mengesahkan data. Butang Hantar ke Publisher hanya akan diaktifkan selepas semua data berstatus **Telah Disahkan KPP**. Klik butang Hantar ke Publisher untuk tindakan selanjutnya.

<span id="page-31-2"></span>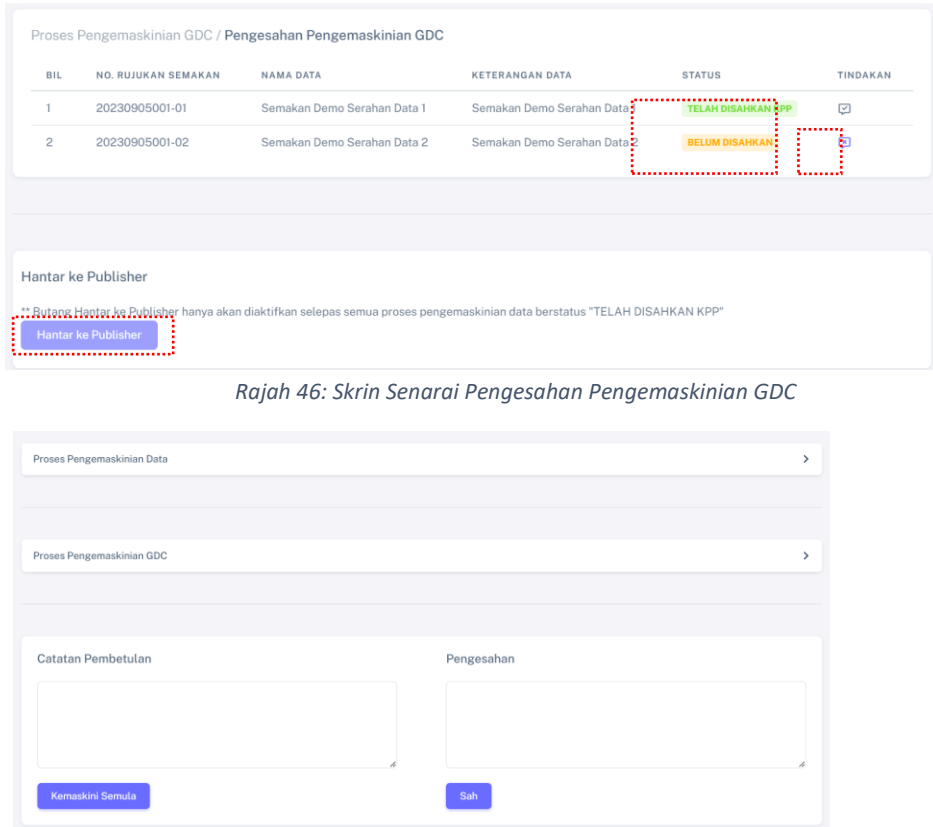

<span id="page-31-3"></span>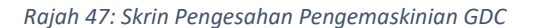

#### <span id="page-32-0"></span>**4.6.2.7. Hebahan**

Paparan seperti di Rajah 48 boleh dilihat oleh Publisher. Klik <sup>a</sup> untuk membuat hebahan.

| <b>N</b> SPSD                    |         |                               |                                                                     |                                 |                                 | Ruzana binti Mohamad Saad |          |
|----------------------------------|---------|-------------------------------|---------------------------------------------------------------------|---------------------------------|---------------------------------|---------------------------|----------|
| @ Dashboard<br><b>Eb</b> Semakan | Semakan |                               |                                                                     |                                 |                                 |                           |          |
| $-$ TETAPAN<br>Senarai Modul     | Hebahan |                               |                                                                     |                                 |                                 |                           |          |
| (b) Log Keluar                   | NO.     | NO. RUJUKAN<br><b>SERAHAN</b> | <b>AGENSI</b>                                                       | NAMA DATA                       | <b>KETERANGAN DATA</b>          | <b>STATUS</b>             | TINDAKAN |
|                                  |         | 20230915006                   | Kementerian Perdagangan Dalam Negeri dan Kos Sara<br>Hidup Malaysia | Test data 1 perlu<br>pembetulan | Test data 1 perlu<br>pembetulan | <b>UPLOAD DB</b> 8        |          |
|                                  |         |                               |                                                                     |                                 |                                 |                           |          |

*Rajah 48: Skrin Semakan / Hebahan*

<span id="page-32-1"></span>Paparan seperti di Rajah 49 akan dipaparkan. Publisher perlu memasukkan maklumat hebahan dan klik butang Hantar untuk membuat hebahan. Emel seperti di Rajah 50 akan diterima oleh semua warga Pusat Geospatial Negara, manakala APD akan menerima emel makluman ketersediaan data seperti di Rajah 51 apabila butang hebahan ditekan.

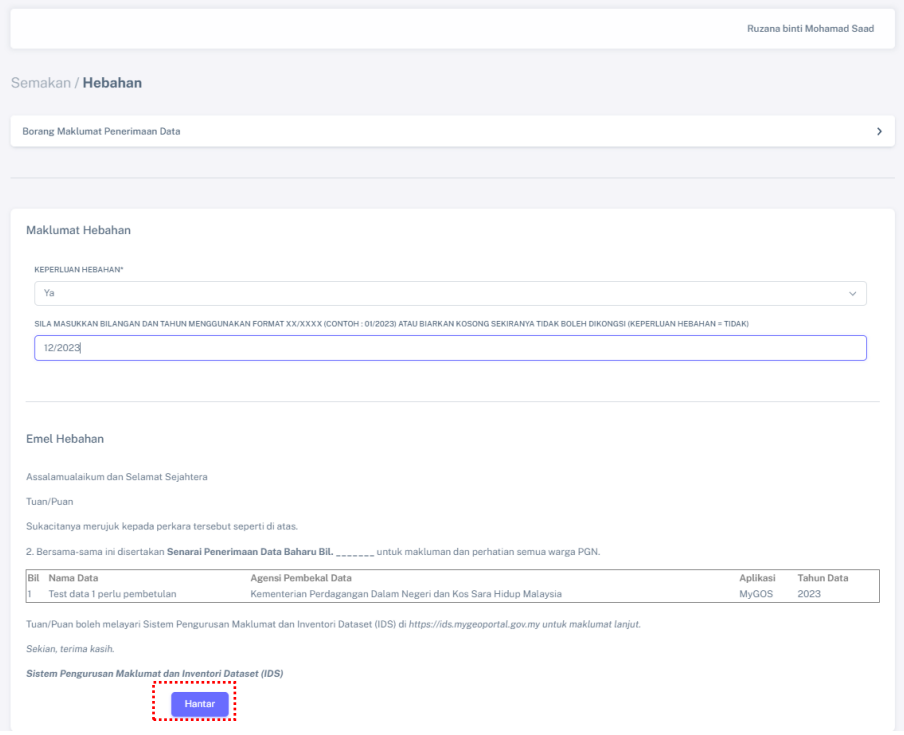

<span id="page-32-2"></span>*Rajah 49: Skrin Proses Pengemaskinian GDC sebelum di Hantar*

<span id="page-33-0"></span>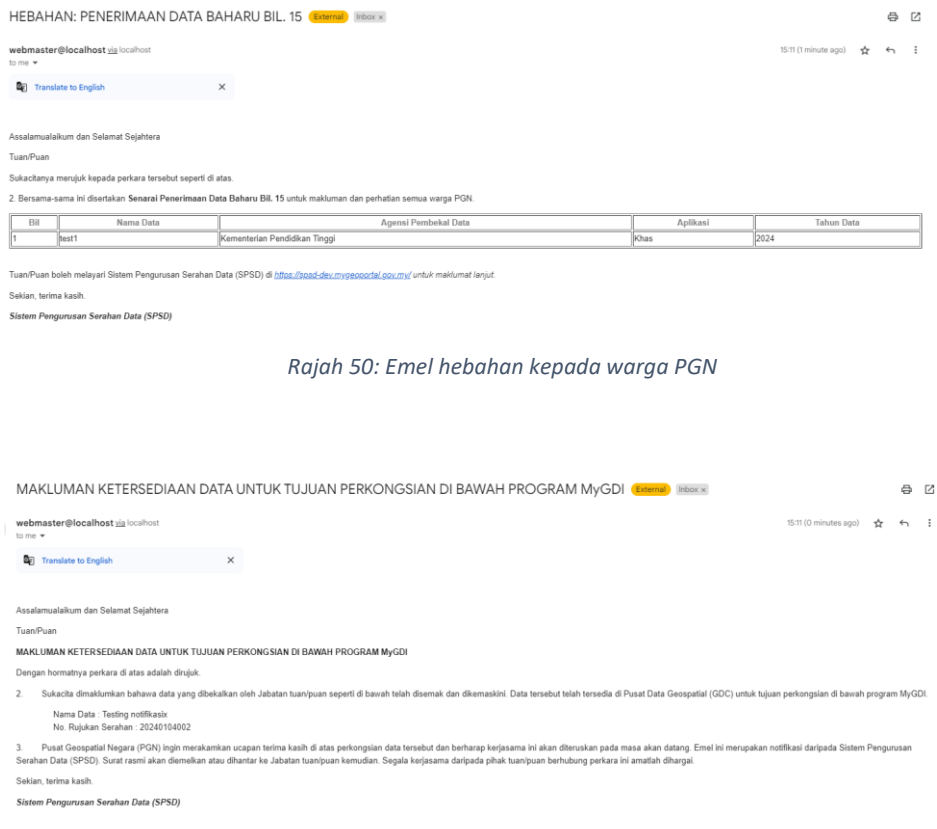

<span id="page-33-1"></span>*Rajah 51: Emel makluman ketersediaan data*